# Business Central Introduction **Dimensions**

(ERP=Microsoft Dynamics 365 Business Central) Ing.Jaromír Skorkovský,CSc. Department of Business Management Masaryk University Brno

### Business Intelligence

- Processing large volumes of data so that the result of this action helps managers to make decisions in process management
- The result of the processing must be relevant information that managers receive at the right time
- The primary source of data that is often stored in data warehouses is ERP systems (relational DB)
- Information retrieval as a result of structured queries must be fast (short response time)
- Used for management at the strategic, tactical, and operational level

### Limitations of ERP as a data provider

- They do not allow quick and flexible changes to the selection criteria
- No immediate user access to large volumes of aggregated data

•

- The volume of data doubles every five years in every enterprise, which of course also means that the system is overwhelmed with redundant data
- Dimensions are values that categorize entries so you can track and analyze them on documents, such as sales orders. Dimensions can, for example, indicate the project or department an entry came from.
- So, instead of setting up separate general ledger accounts for each department and project, you can use dimensions as a basis for analysis and avoid having to create a **complicated chart of accounts.**

## Relations among tables I

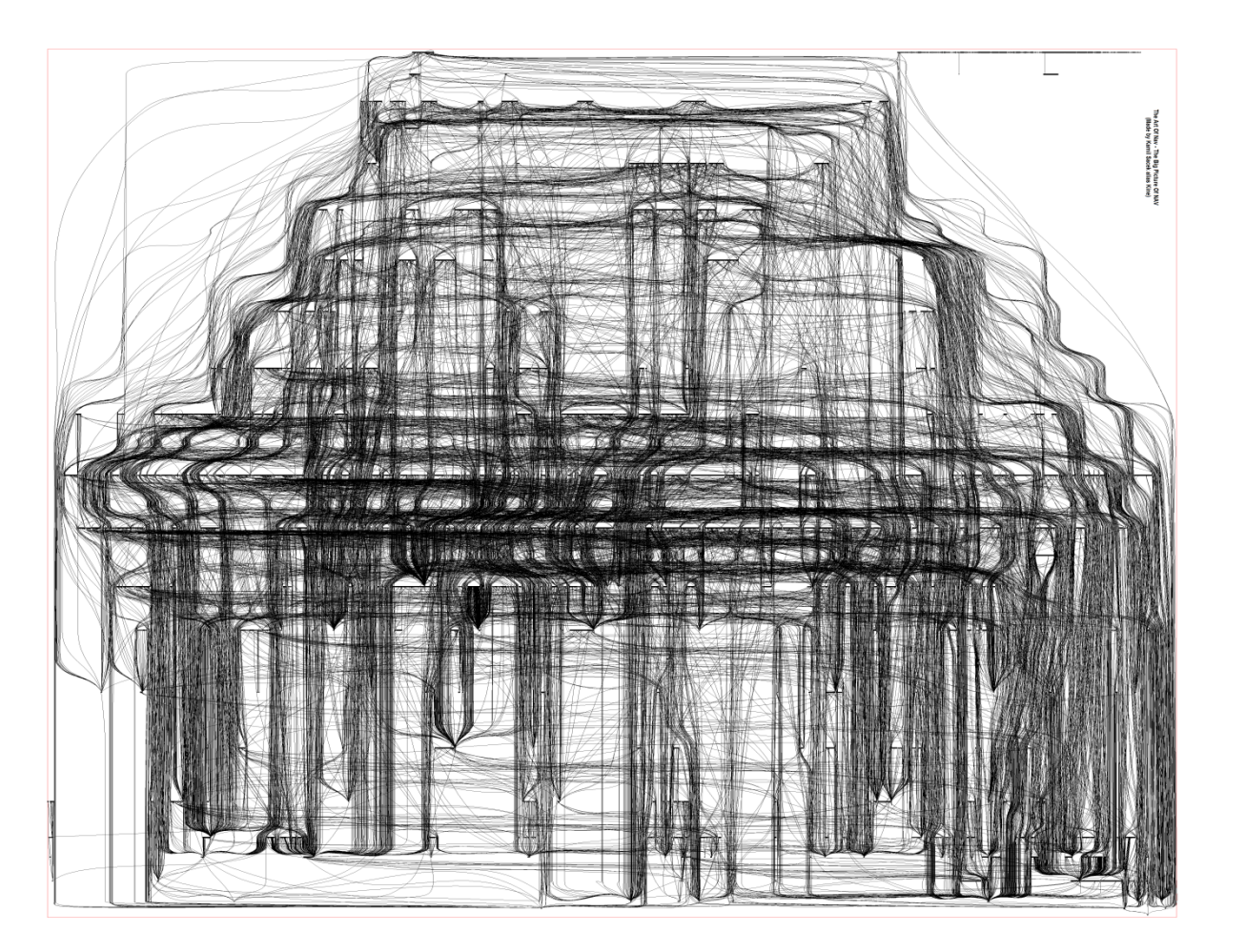

22.11.2023

#### Relations among tables II

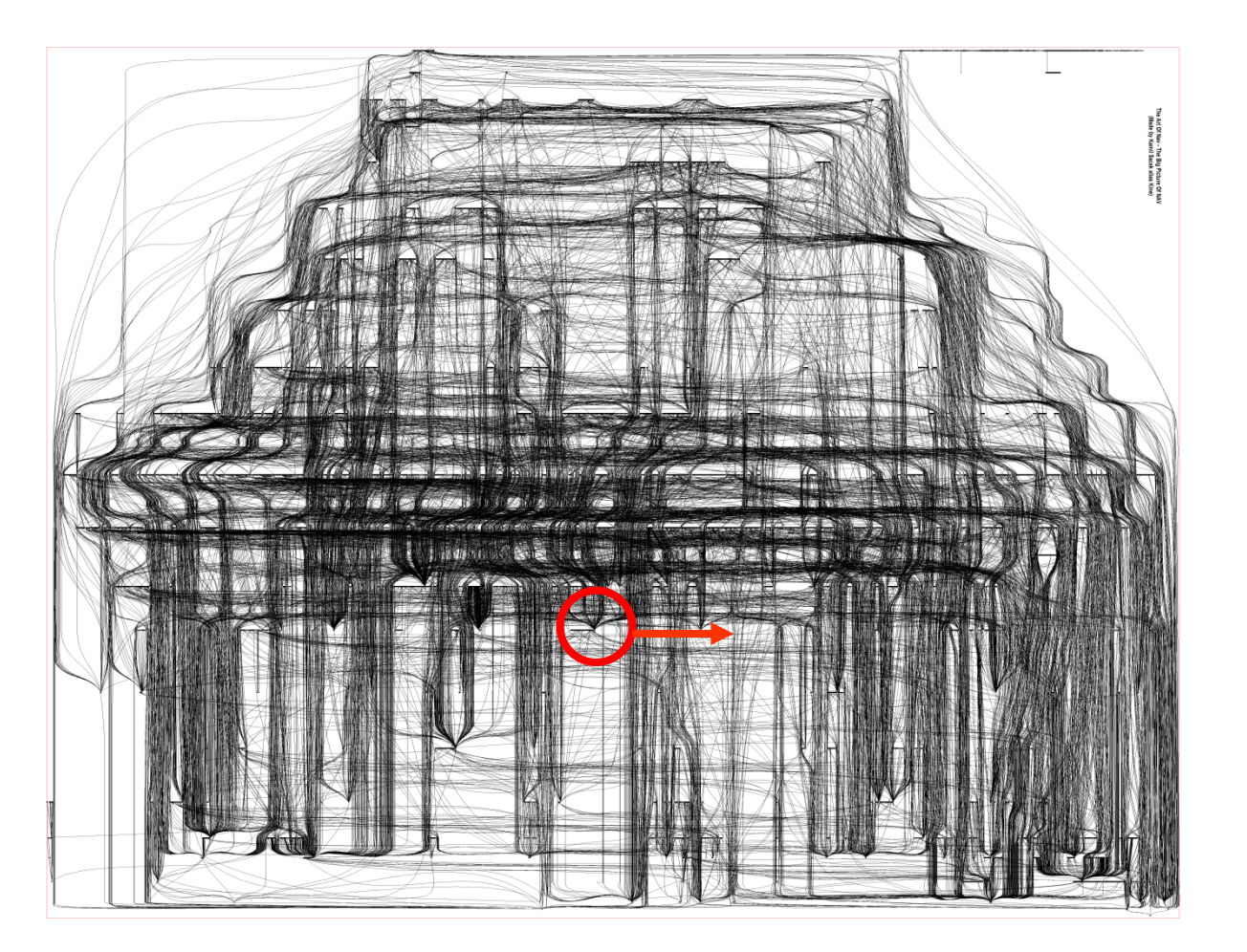

22.11.2023

#### One table and its relations I

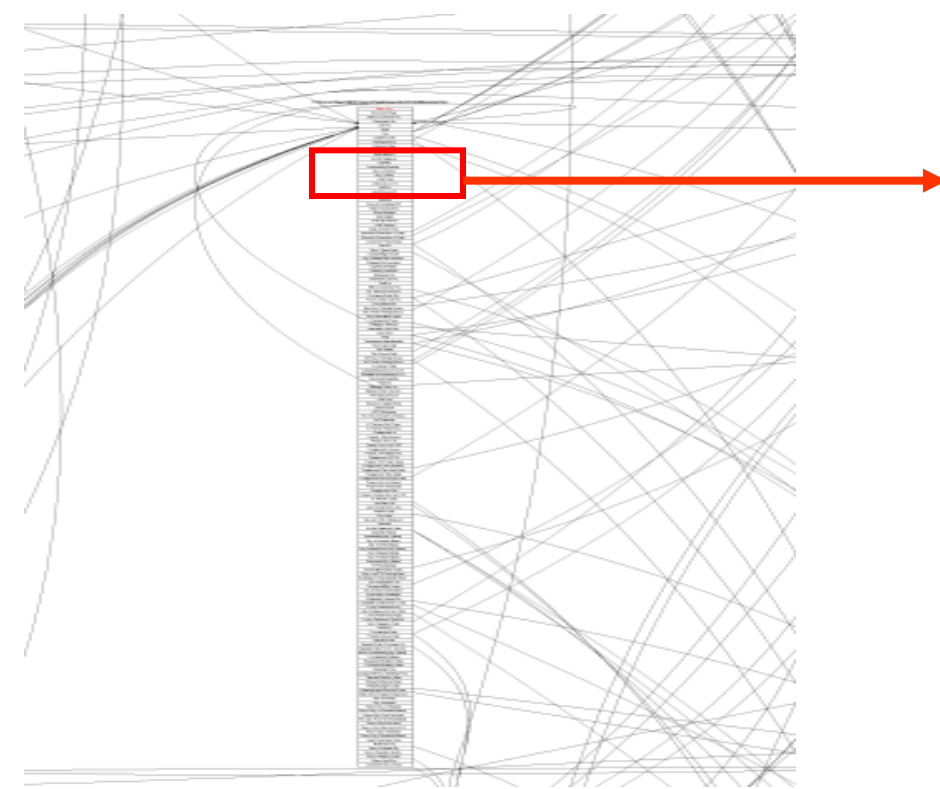

#### One table (Sales Line) and its relations II

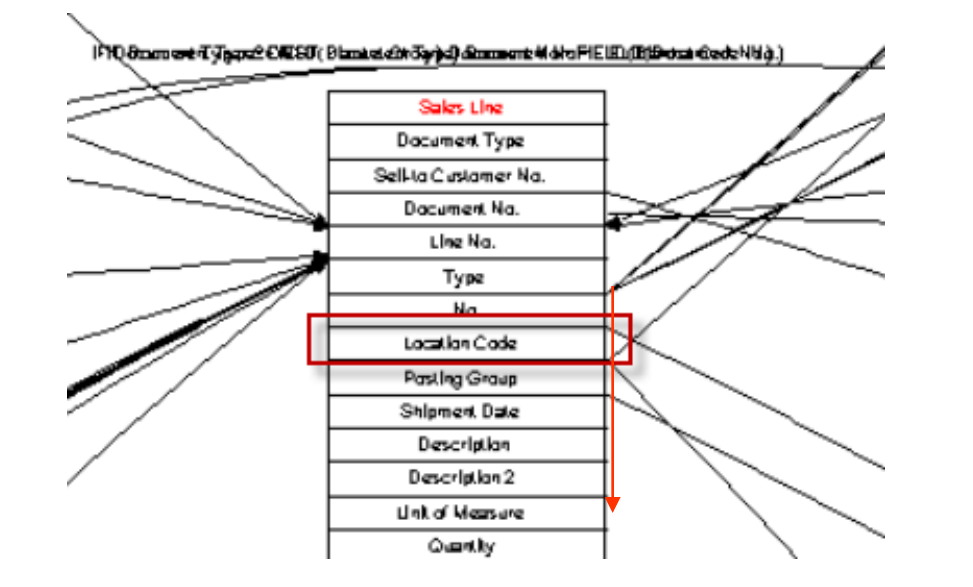

#### ERP NAV (very similar to Business Central)

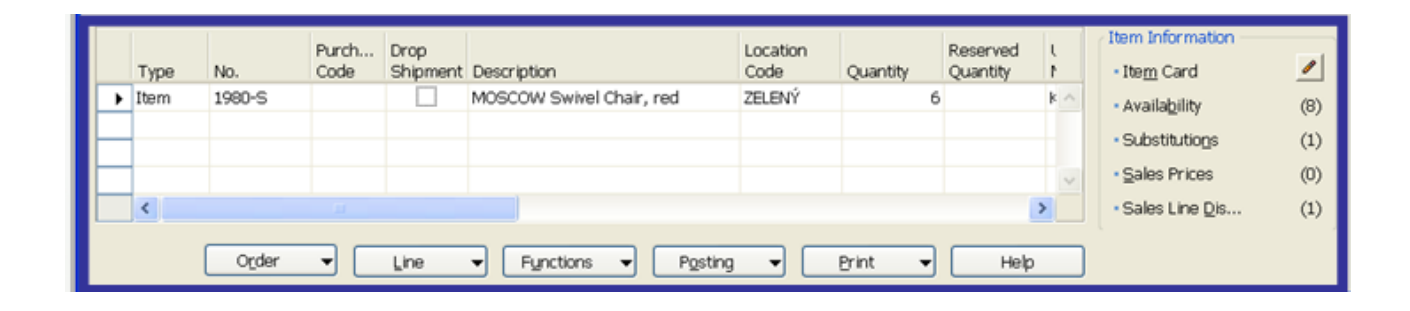

22.11.2023

#### Main principles (source tables and their entries)

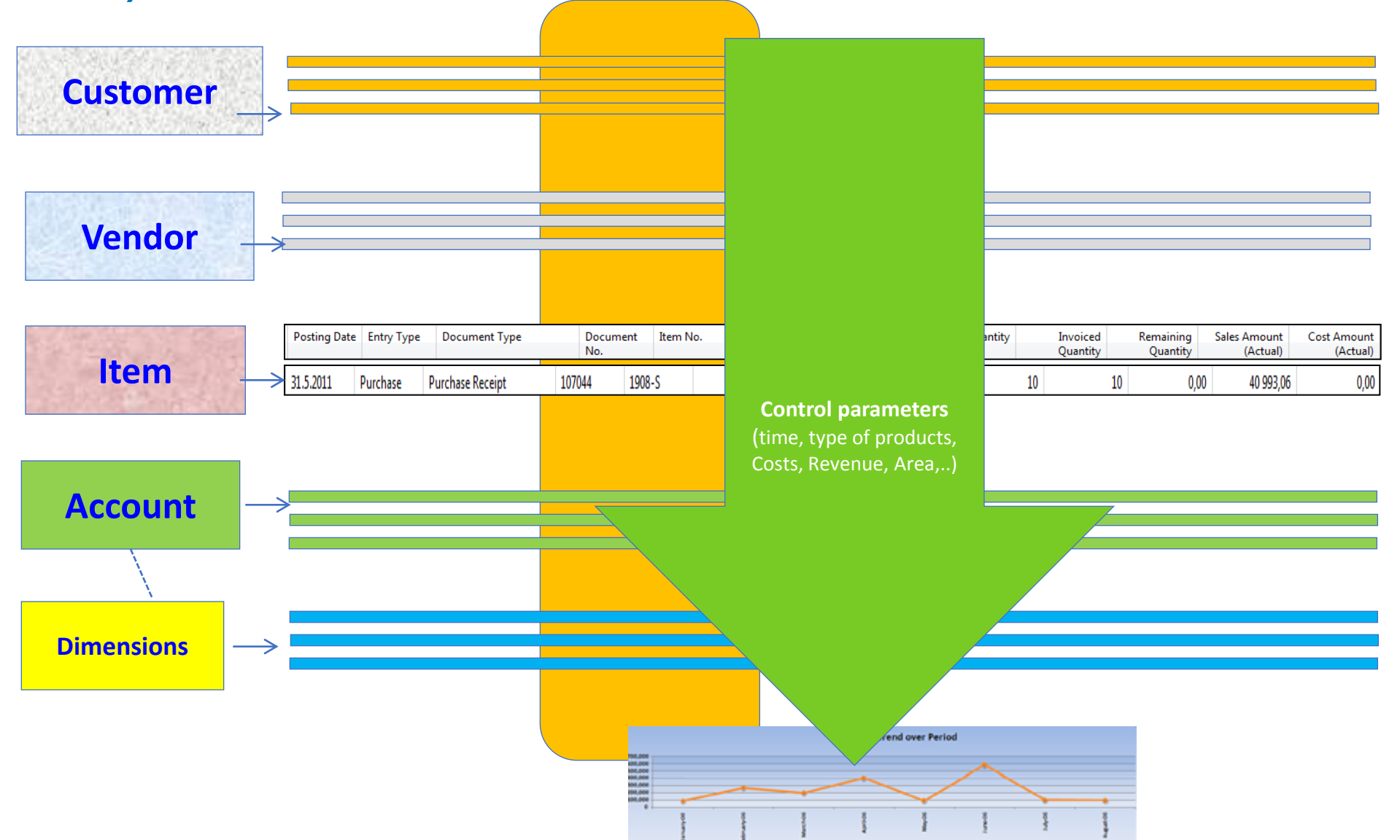

### Some chosen analysis

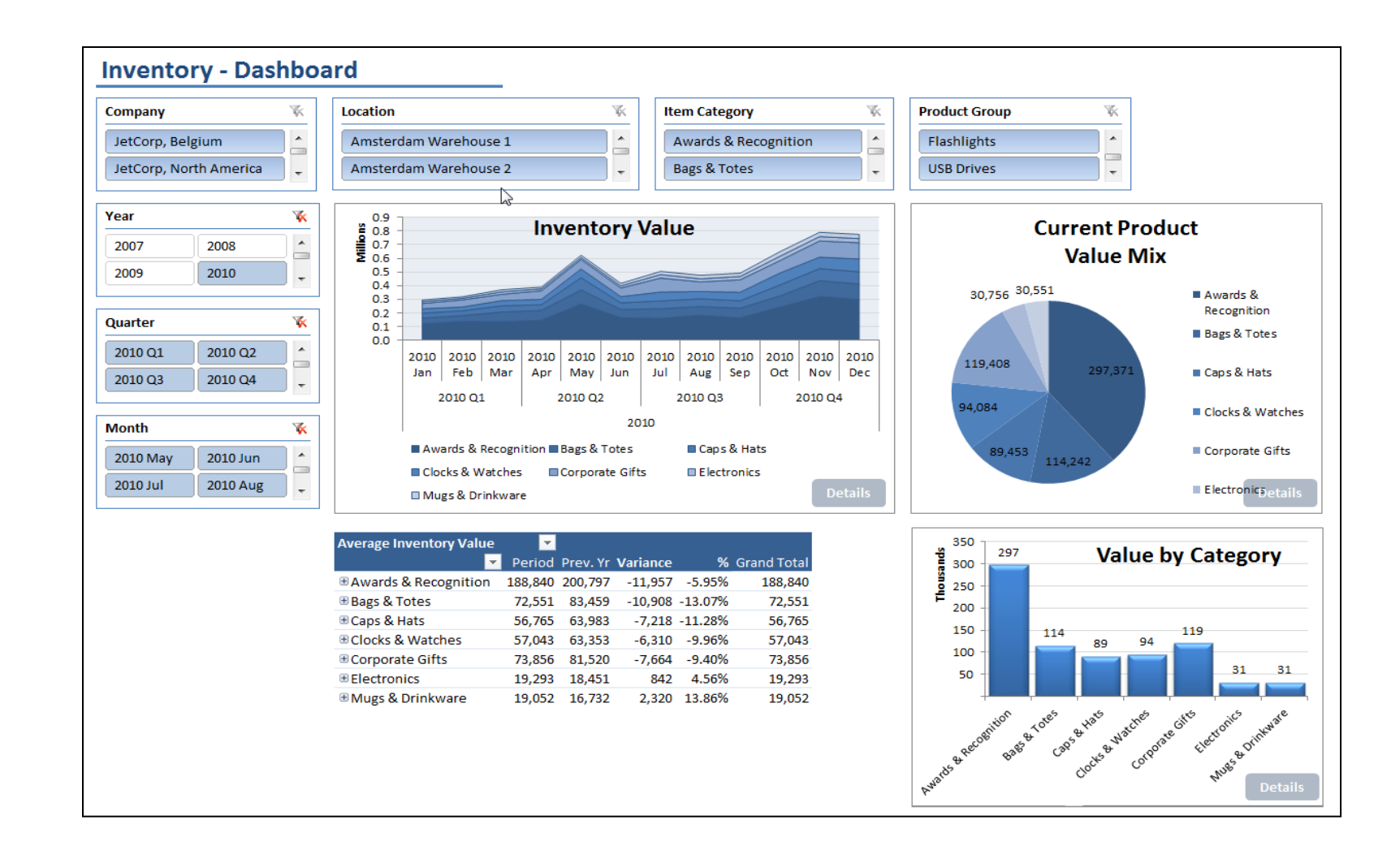

#### OLAP cube -adhoc definition of queries

• [http://www.databaseanswers.org/designing\\_olap\\_cubes.htm](http://www.databaseanswers.org/designing_olap_cubes.htm)

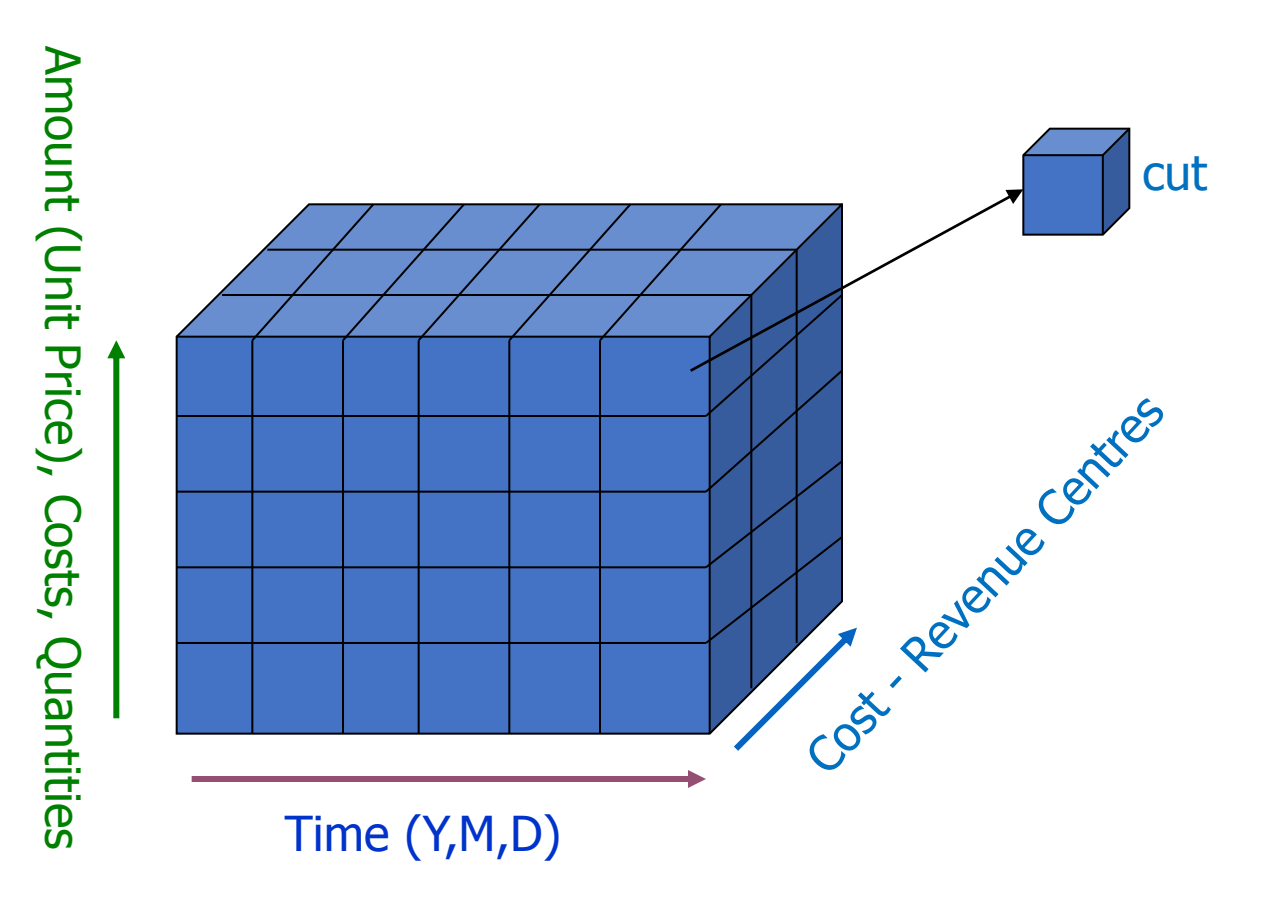

#### OLAP architecture

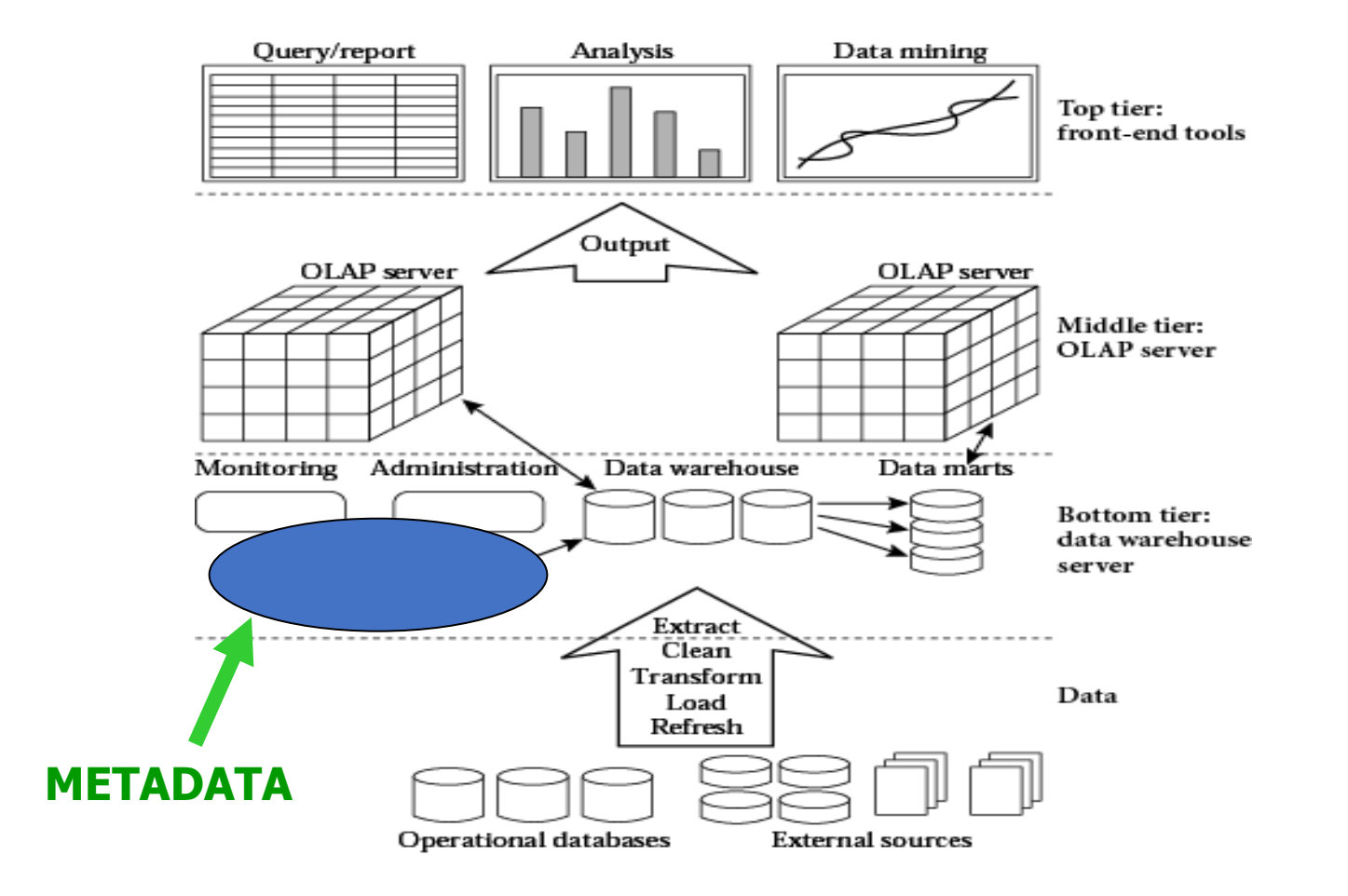

### Dimensions –global and shortcut

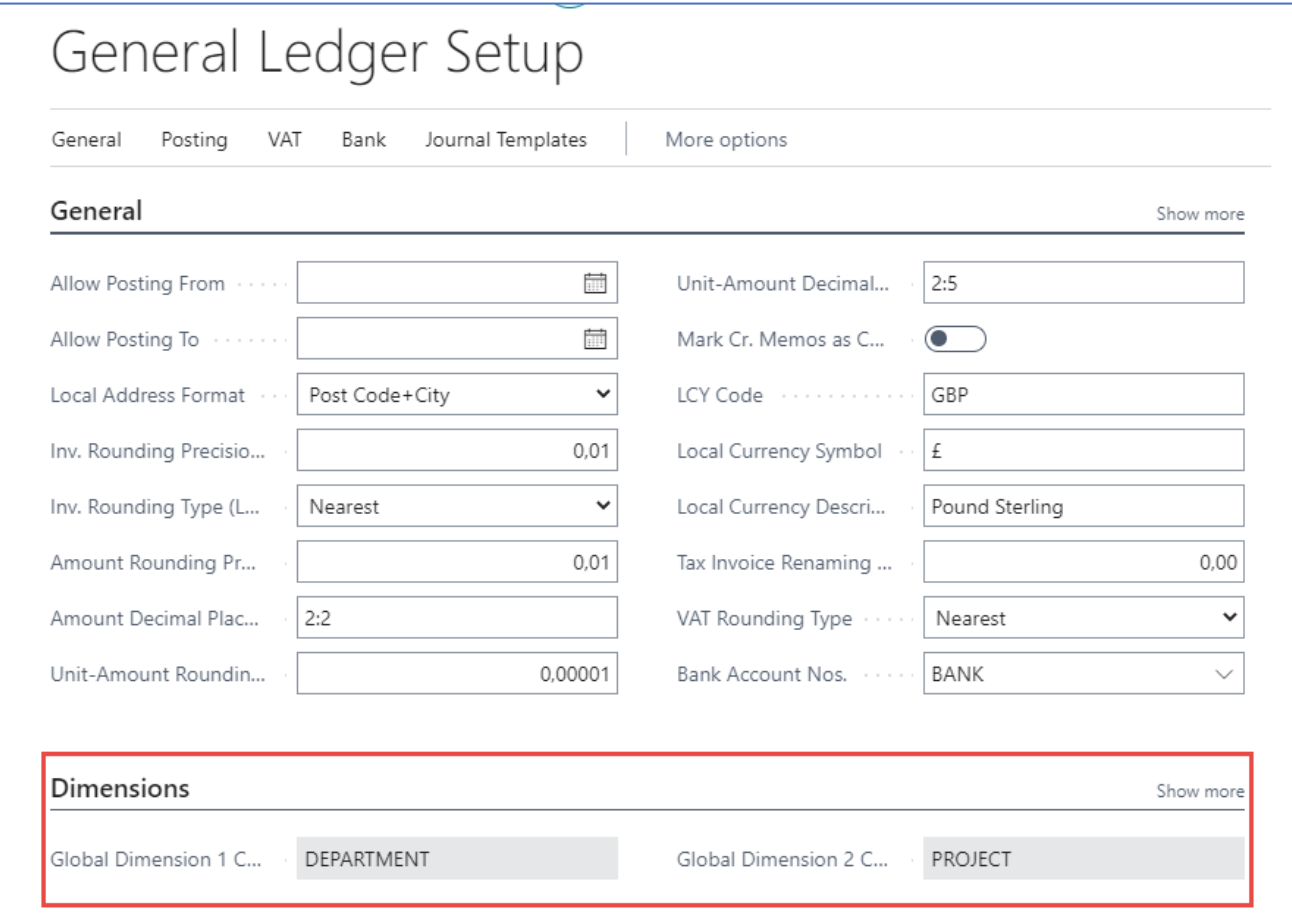

 **Global dimenions codes** *these are always part of the entries*

#### Global and Shortcut dimensions and entries

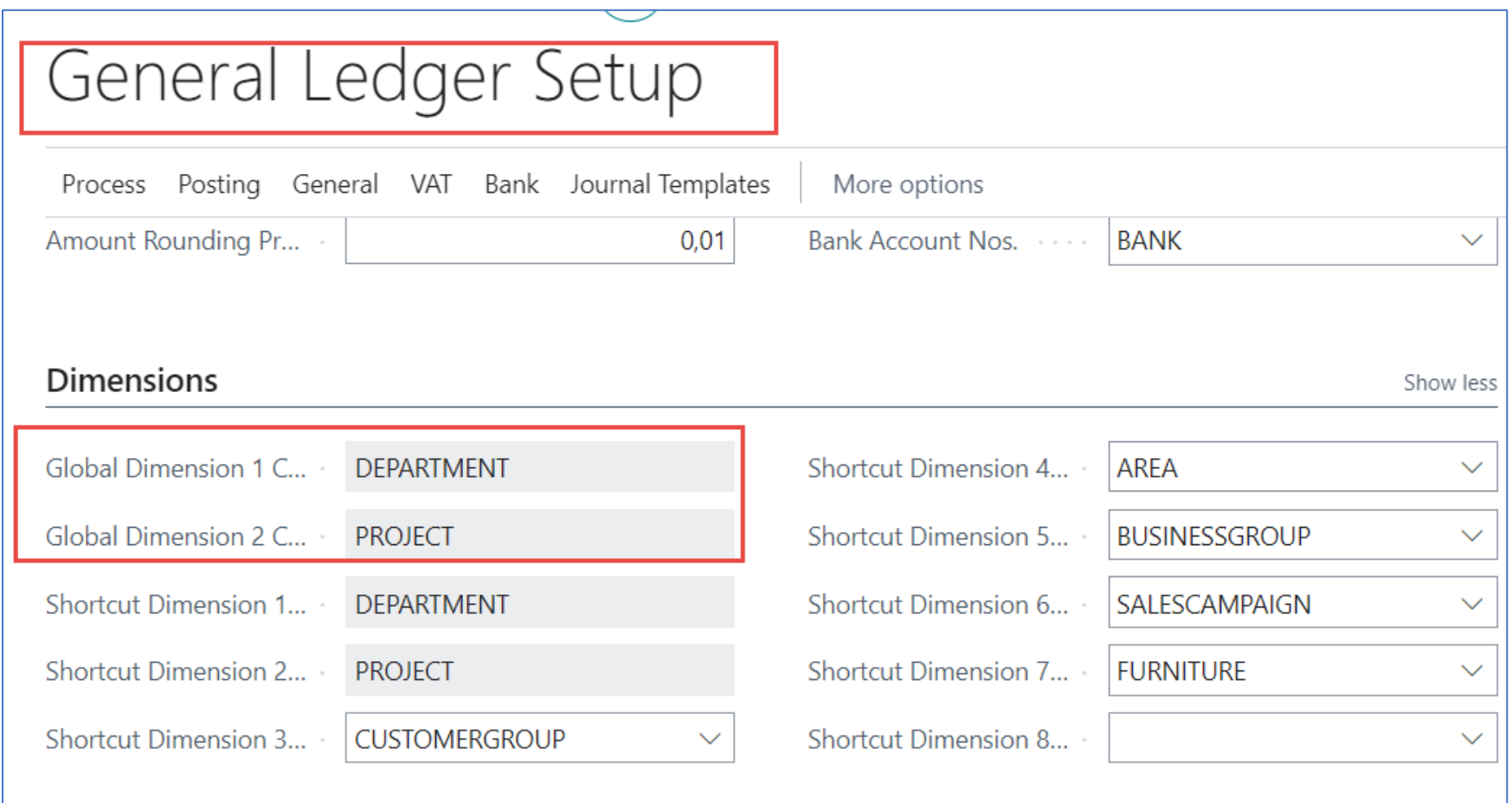

### Global and Shortcut dimensions and entries

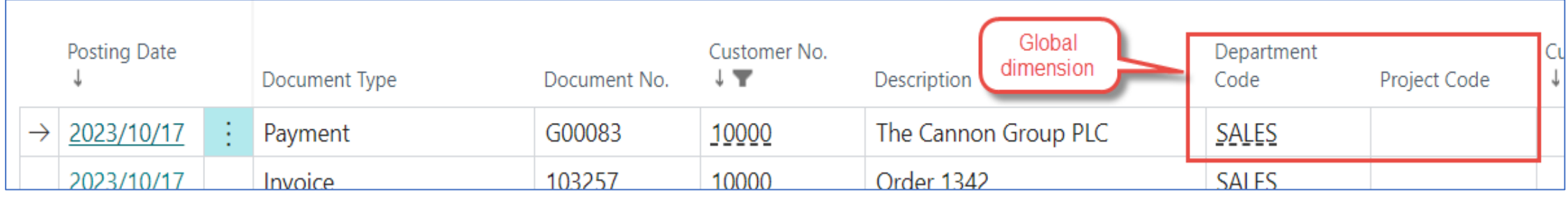

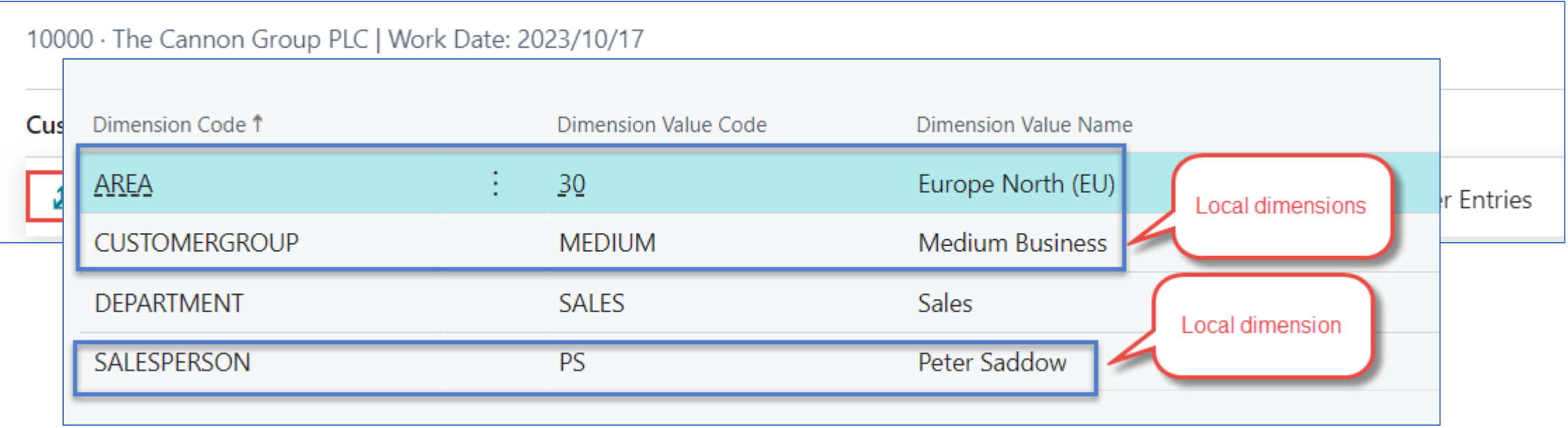

### Dimensions (cost centers, income centers)

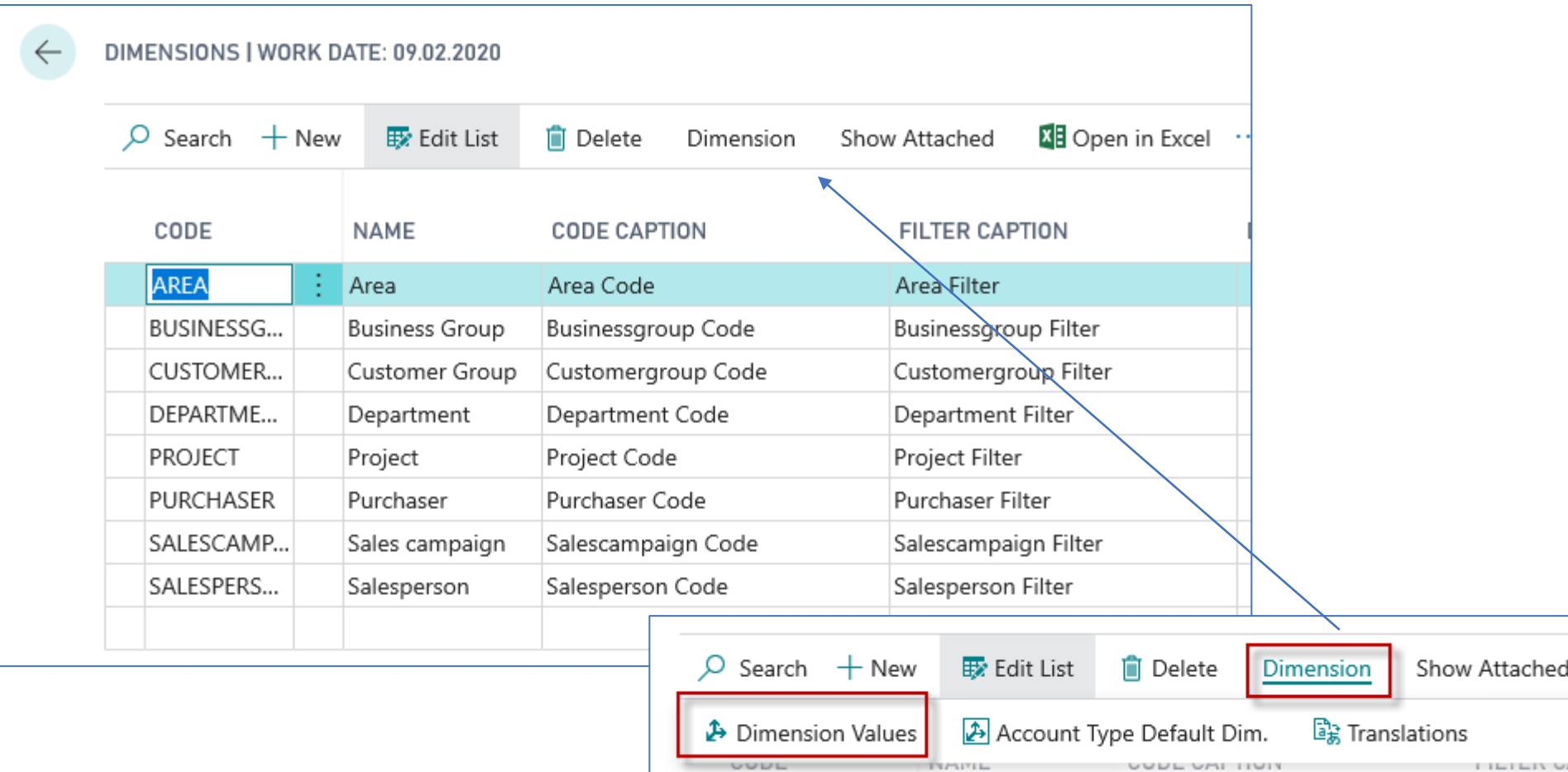

#### Dimension values (we created here three new areas with values 91-93)

This function updates the indentation of all the dimension values for dimension AREA. All dimension values between a Begin-Total and the matching End-Total are indented by one level. The Totaling field for each End-Total is also updated. Do you want to indent the dimension values?

 $Yes$  No

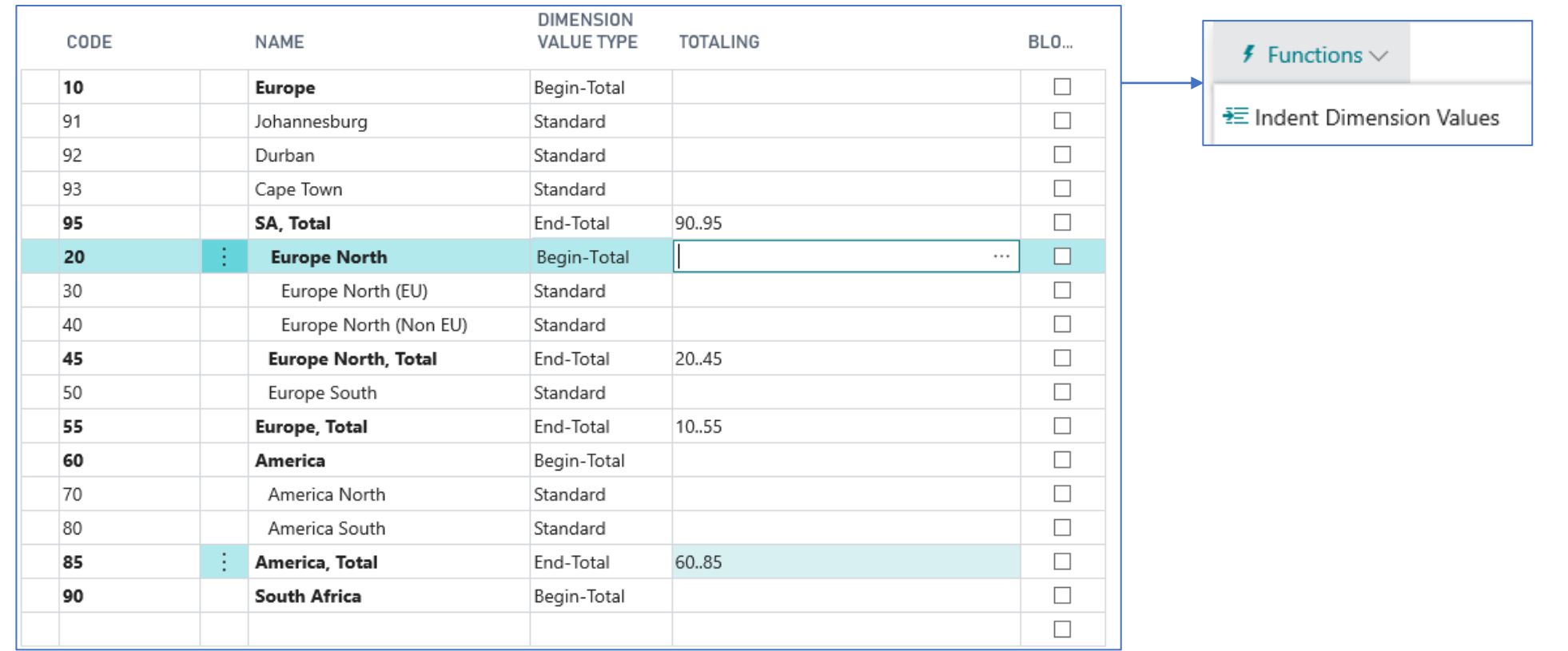

#### After dimension value indent-1st example

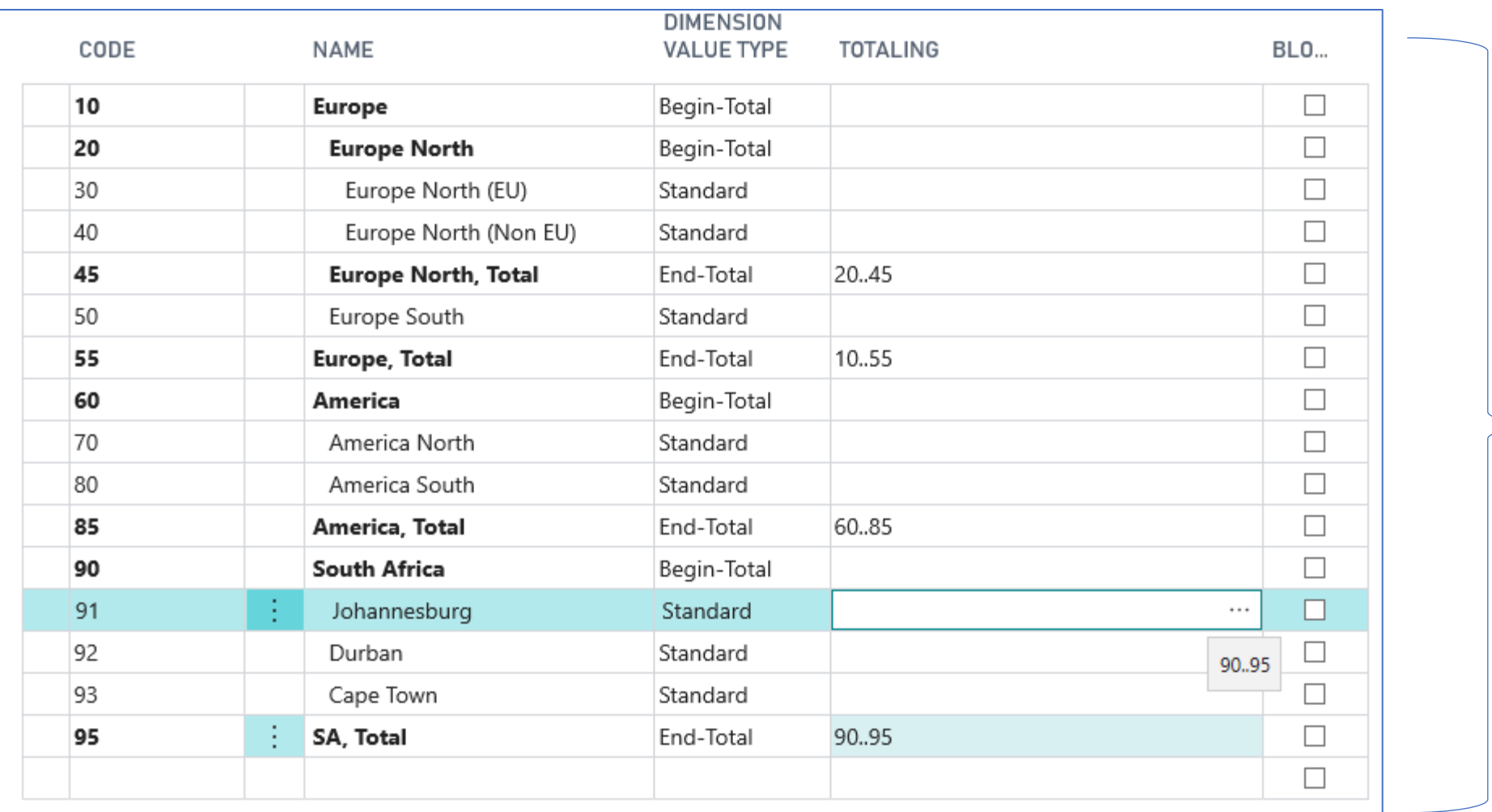

These dimensions **Some property** might be used in our examples

## After dimension value indent-2nd example

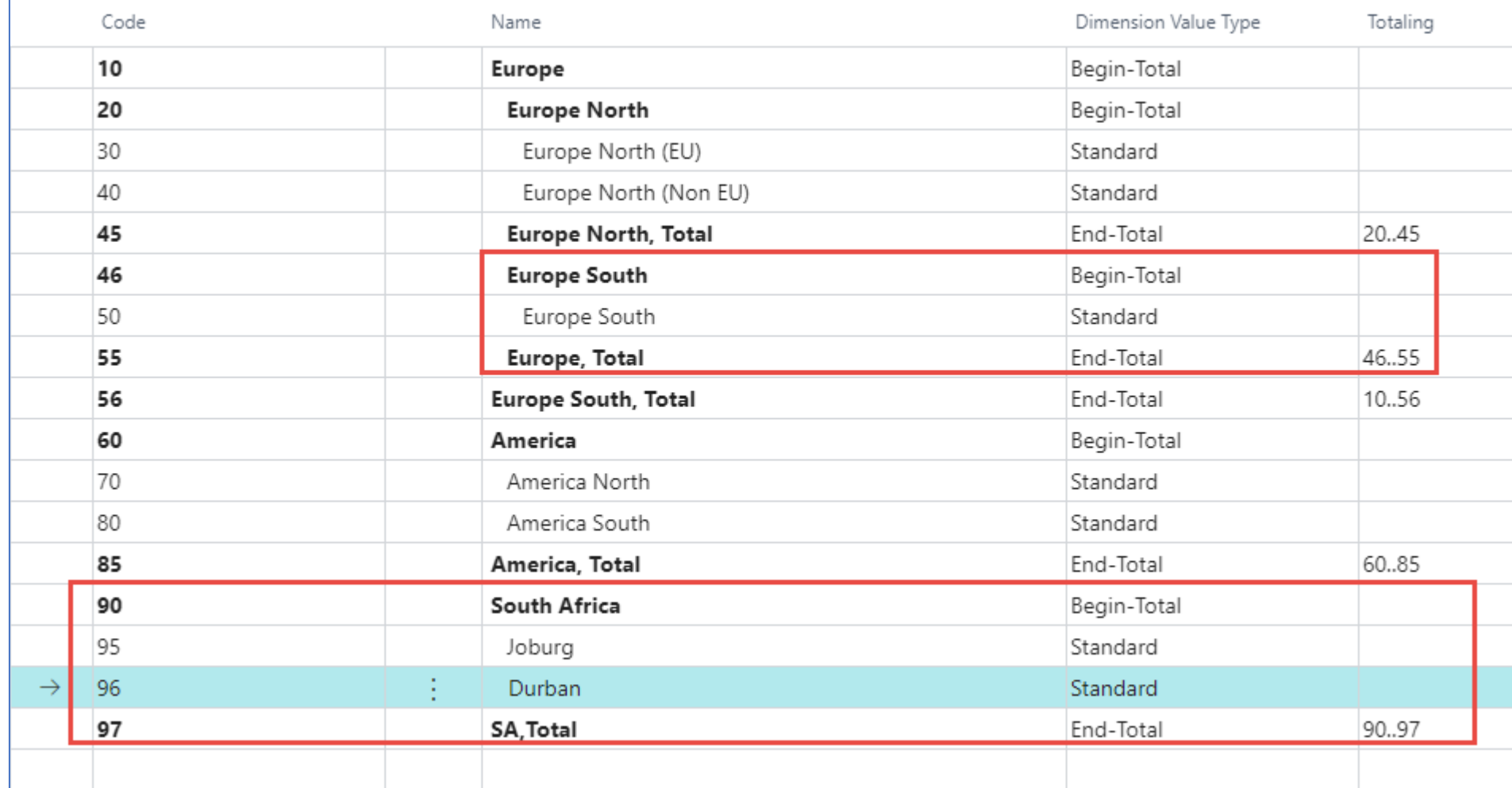

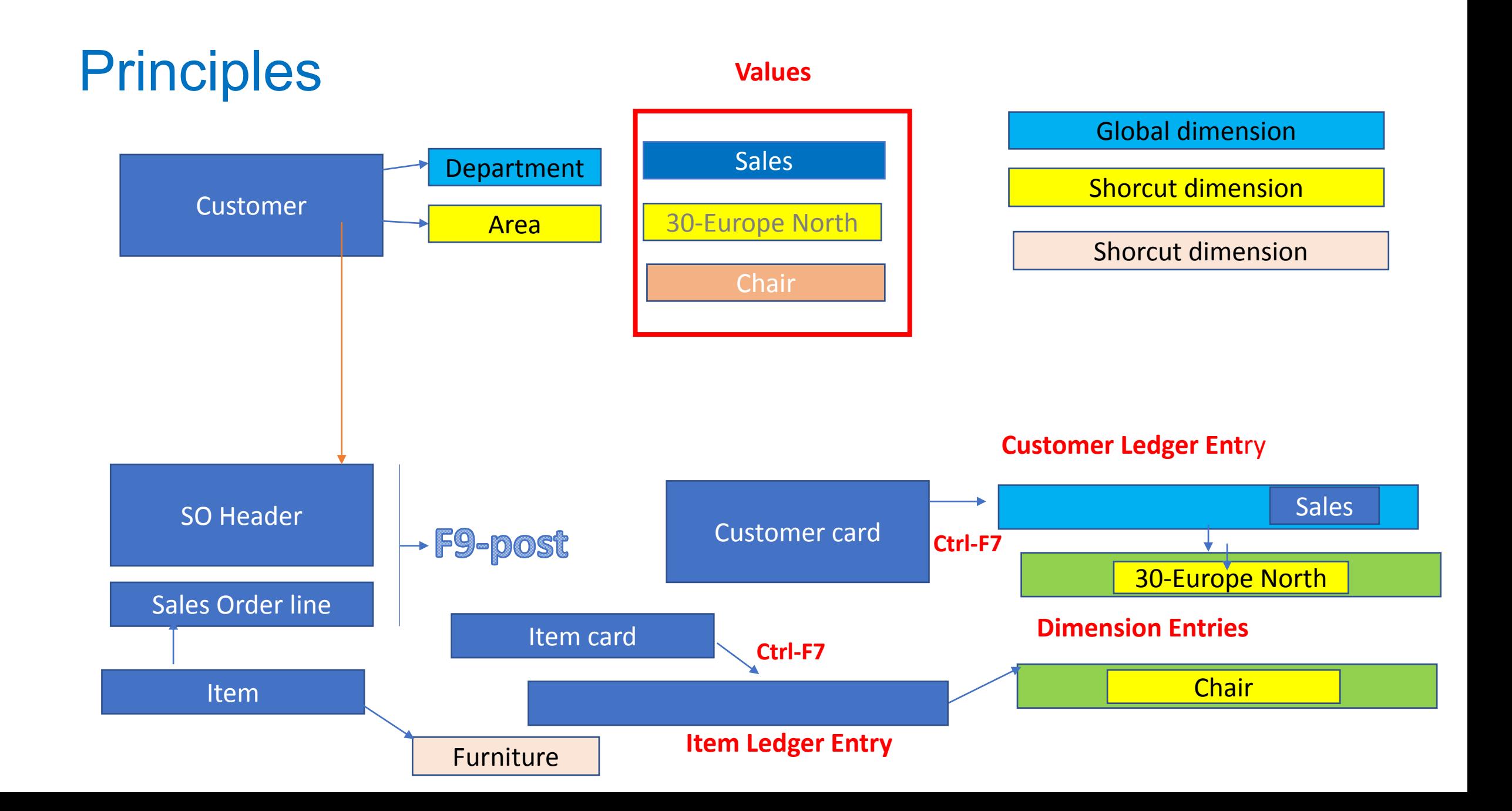

## Dimension combinations

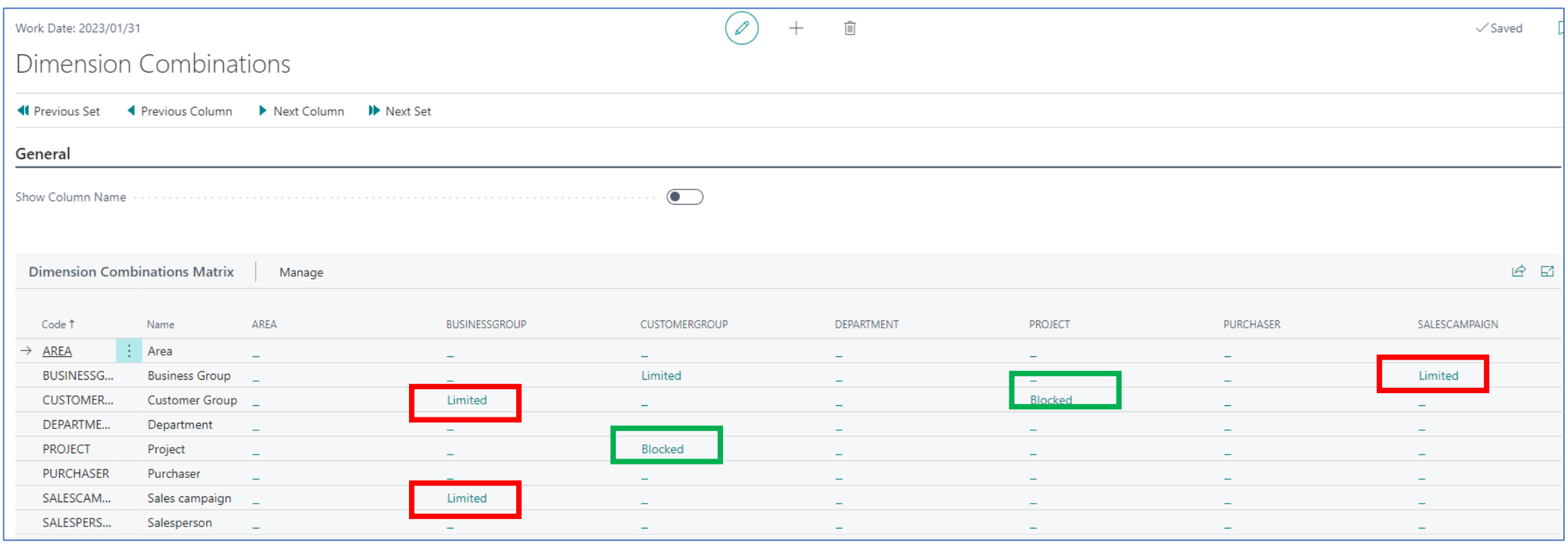

A **blocked dimension** combination means you cannot post both dimensions on the same entry regardless of what the dimension values are.

In contrast, a **limited dimension** combination means you can post both dimensions to the same entry, but only for certain combinations of dimension values.

### Dimension combination

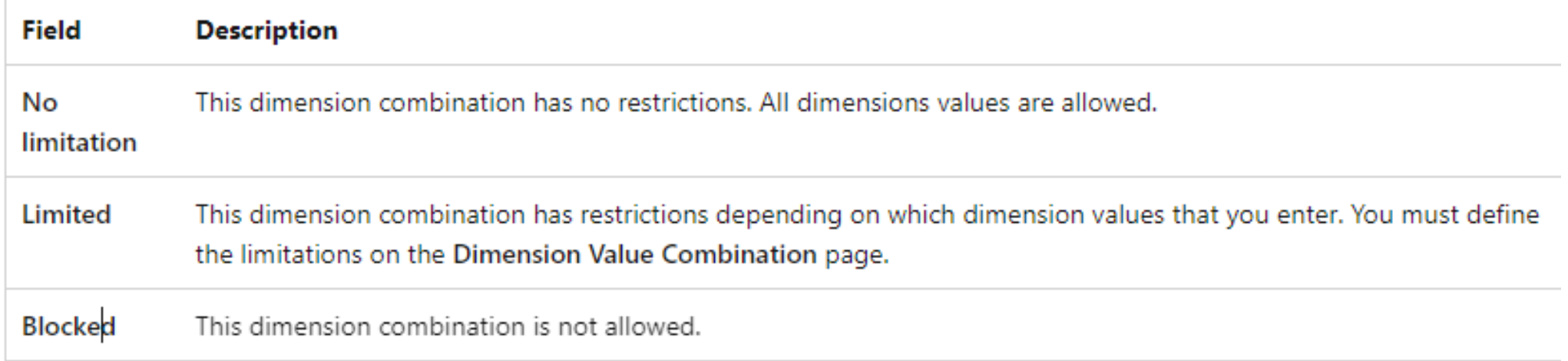

### Dimension combination

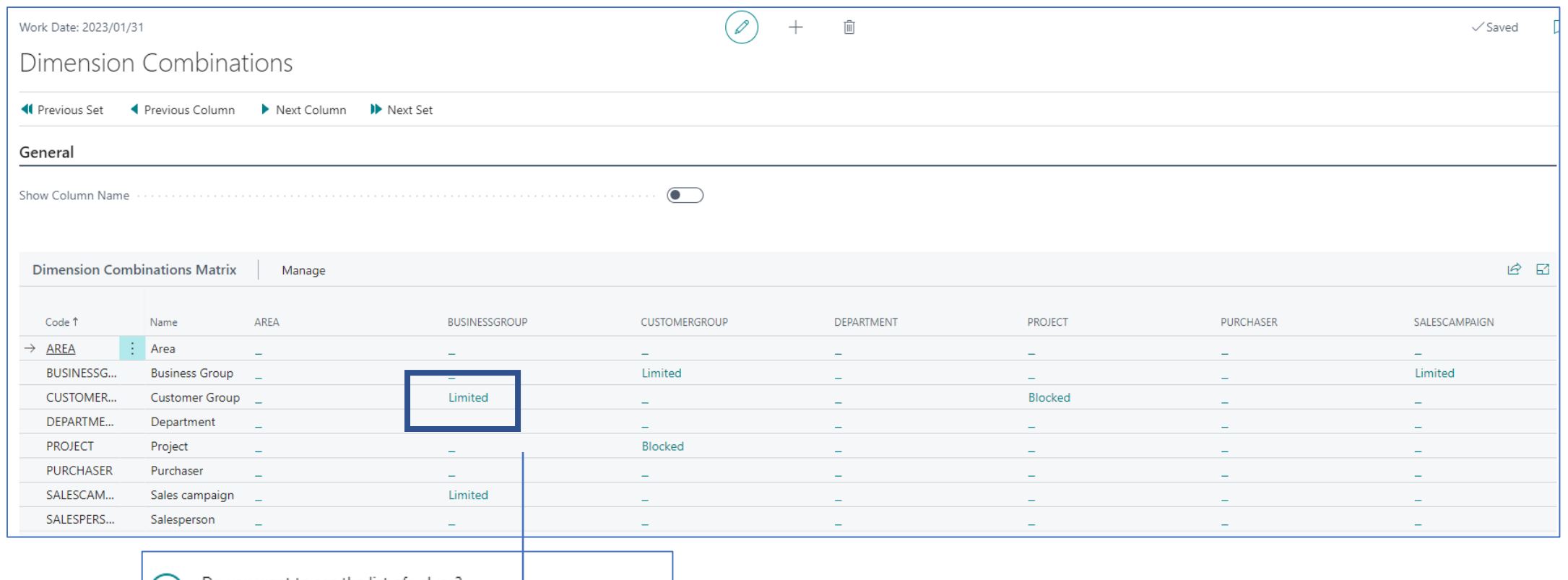

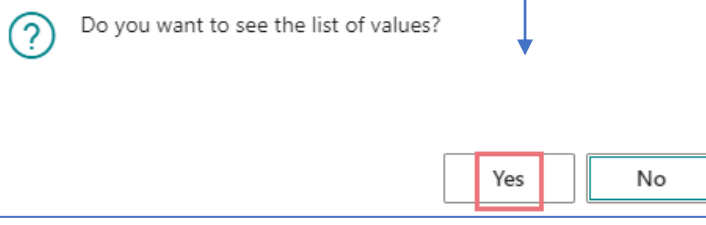

#### Dimension combination

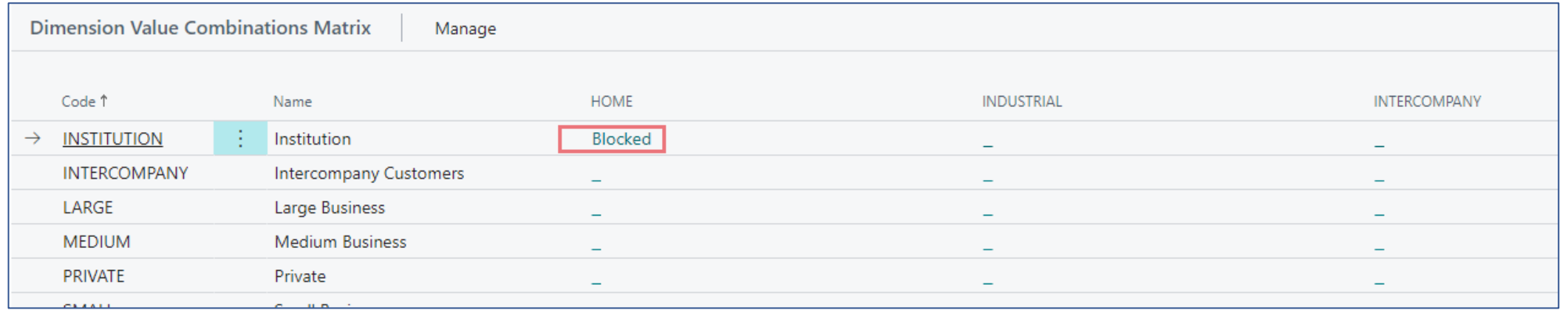

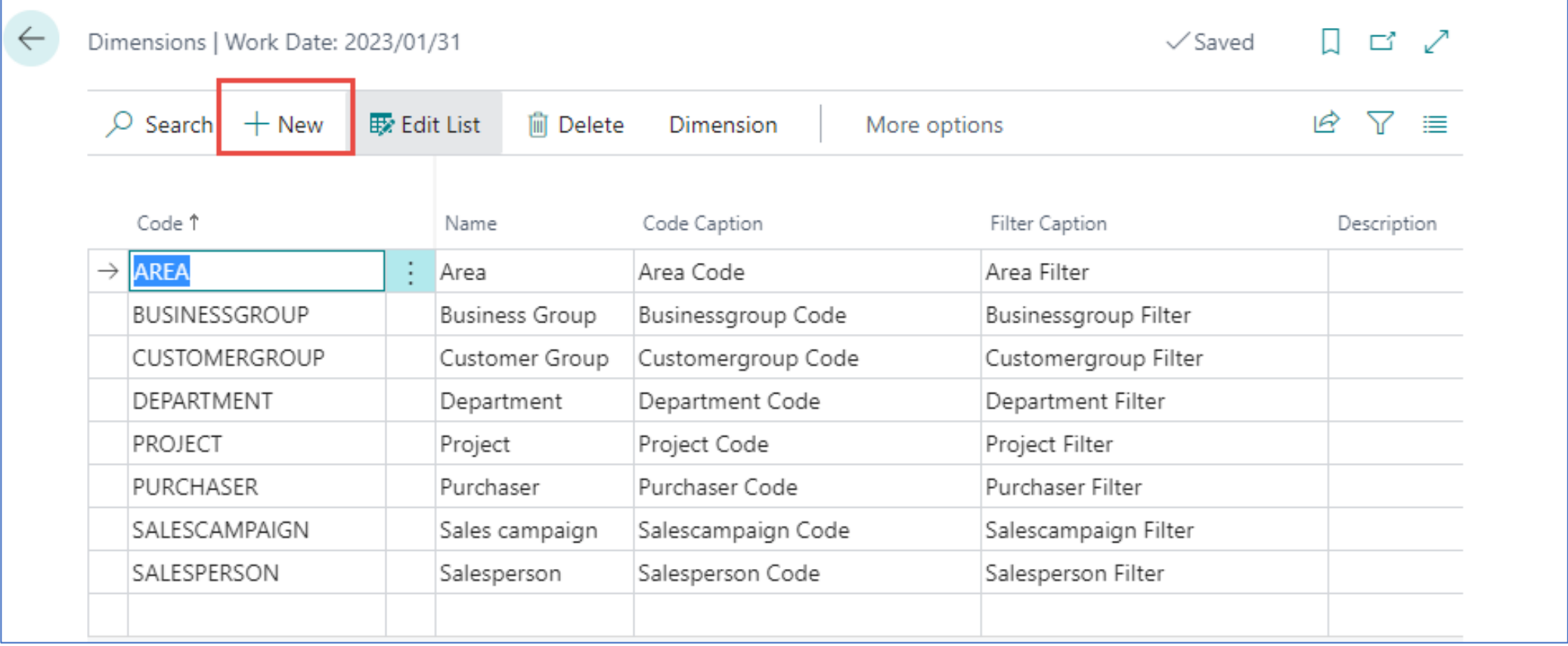

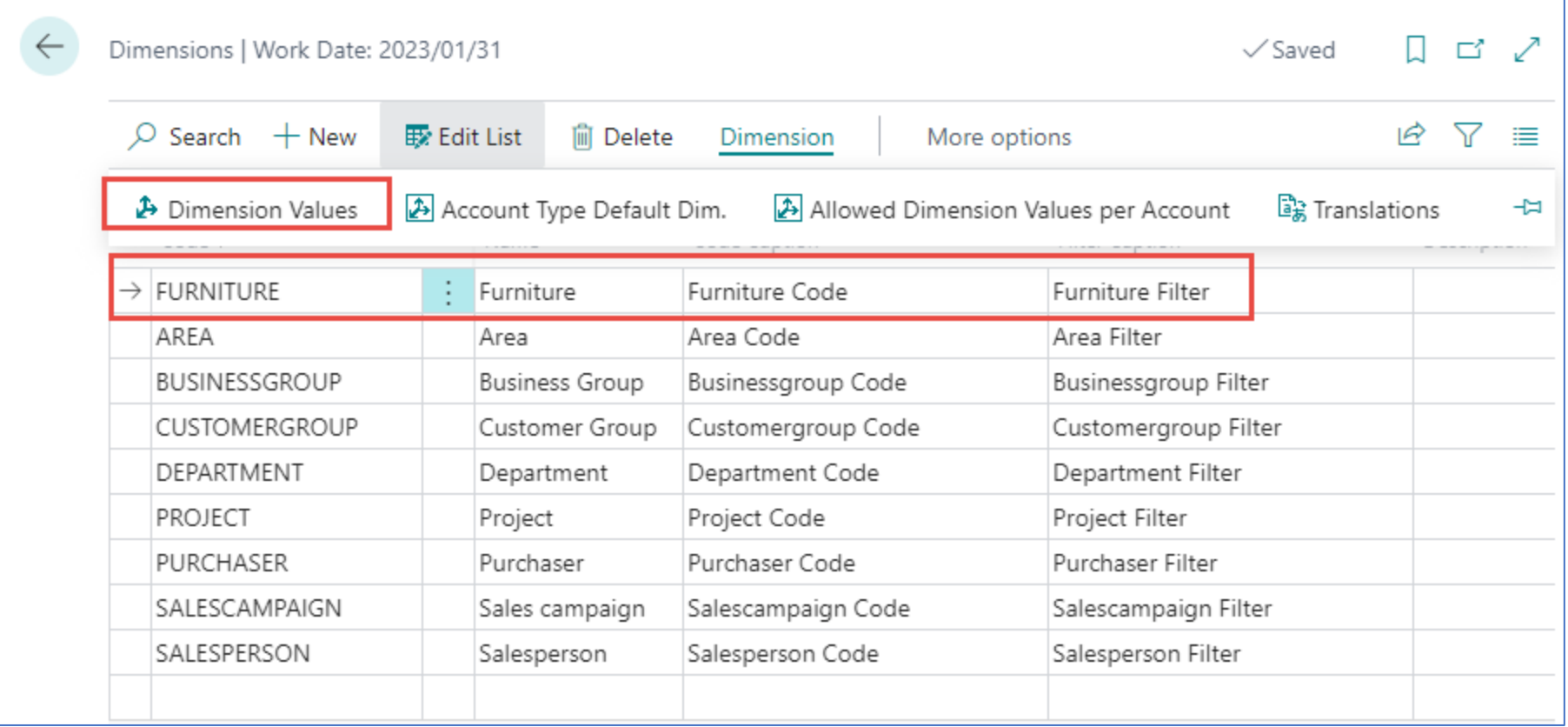

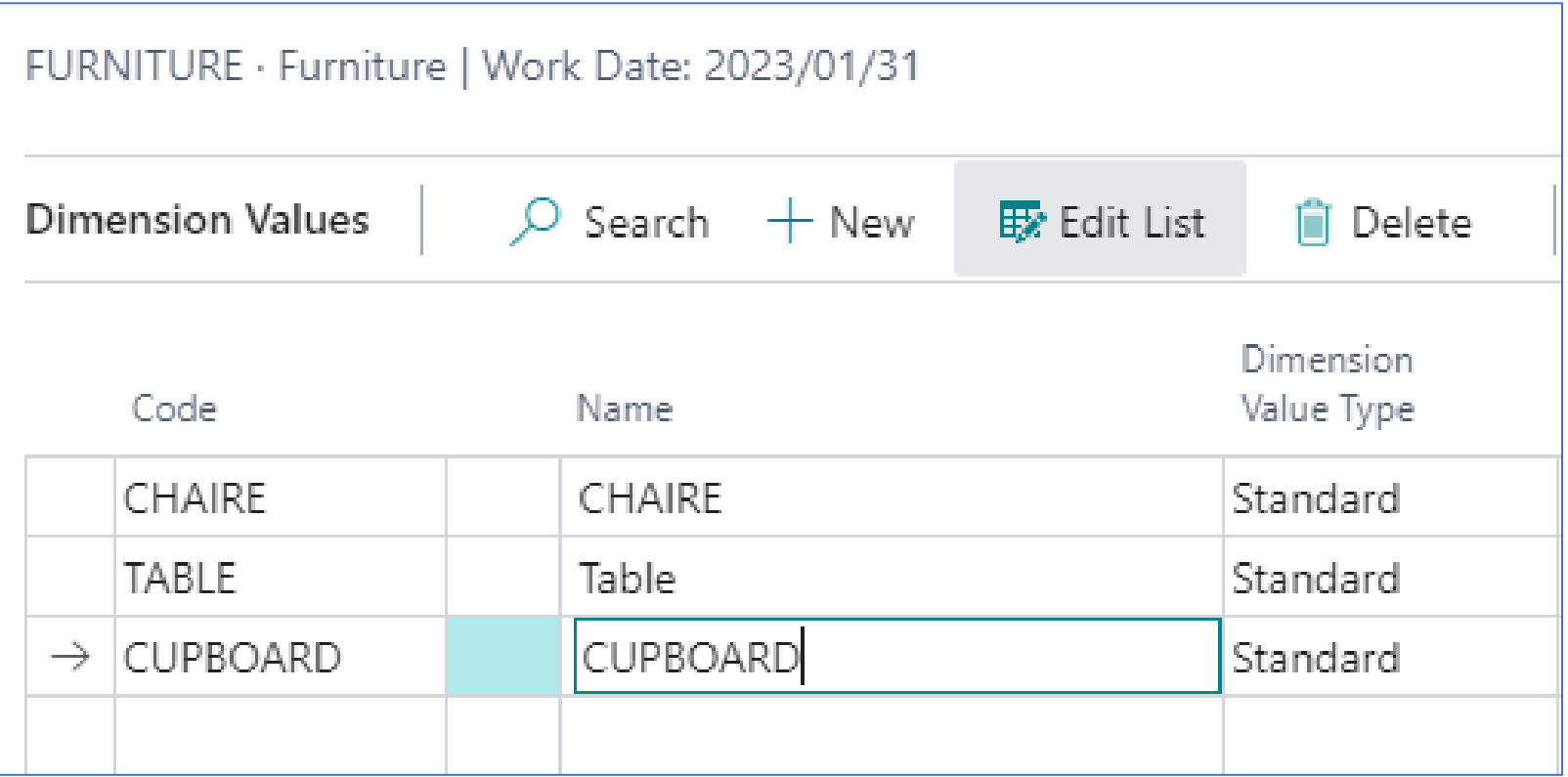

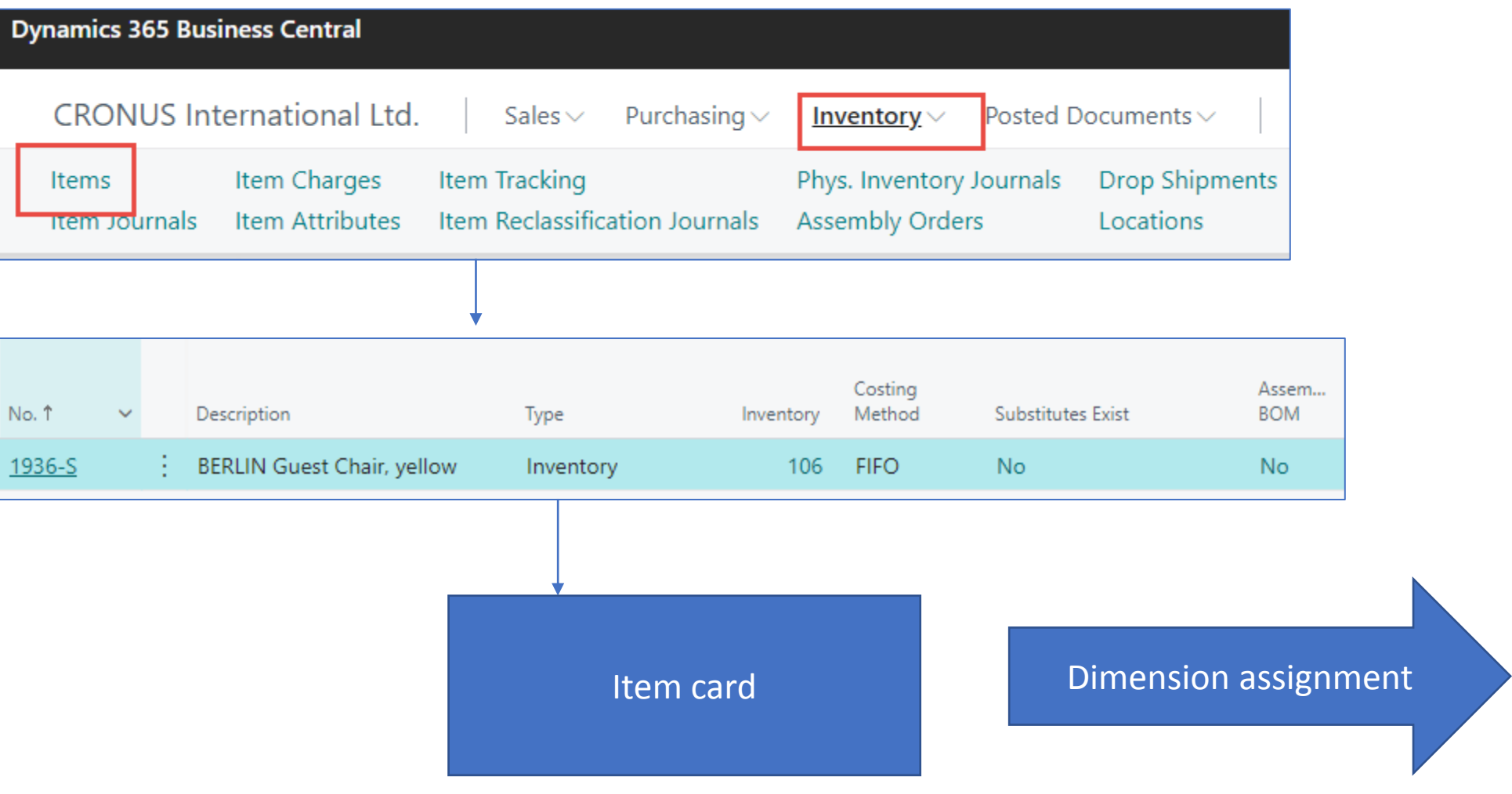

### Dimension value to item card

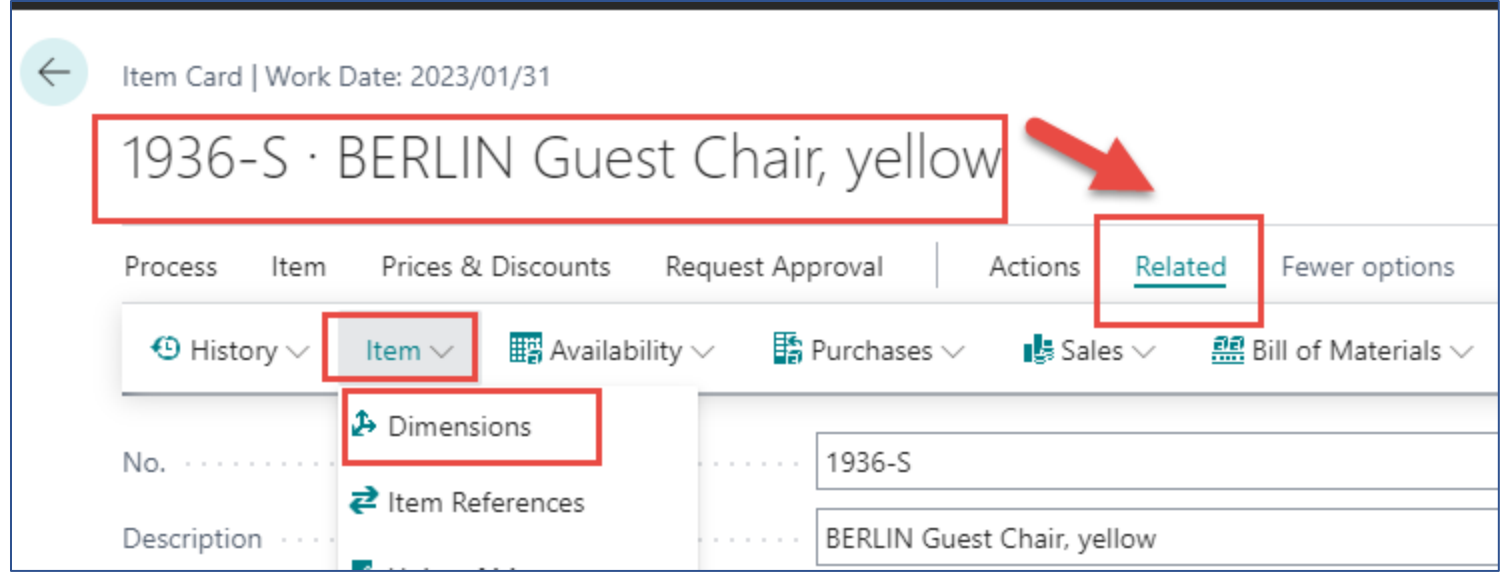

### Dimension for our item card setup

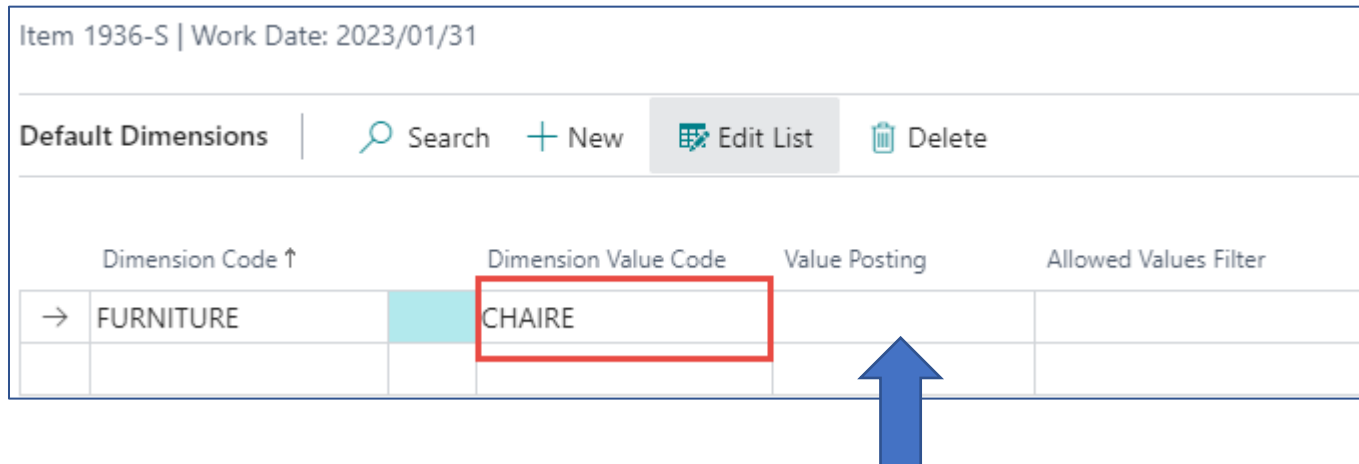

**Mandatory** - when posting (before posting,) it is necessary to select a dimension value appropriate to the specific business case (e.g.when you create Sales Order)

**Same Code** - you must have a pre-selected preset value . This value is always the same. So, for example, CUSTOMERGROUP cannot be other than MEDIUM.

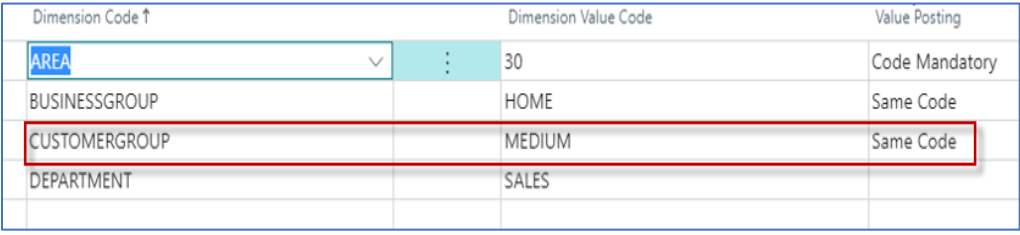

### Customer card and dimensions

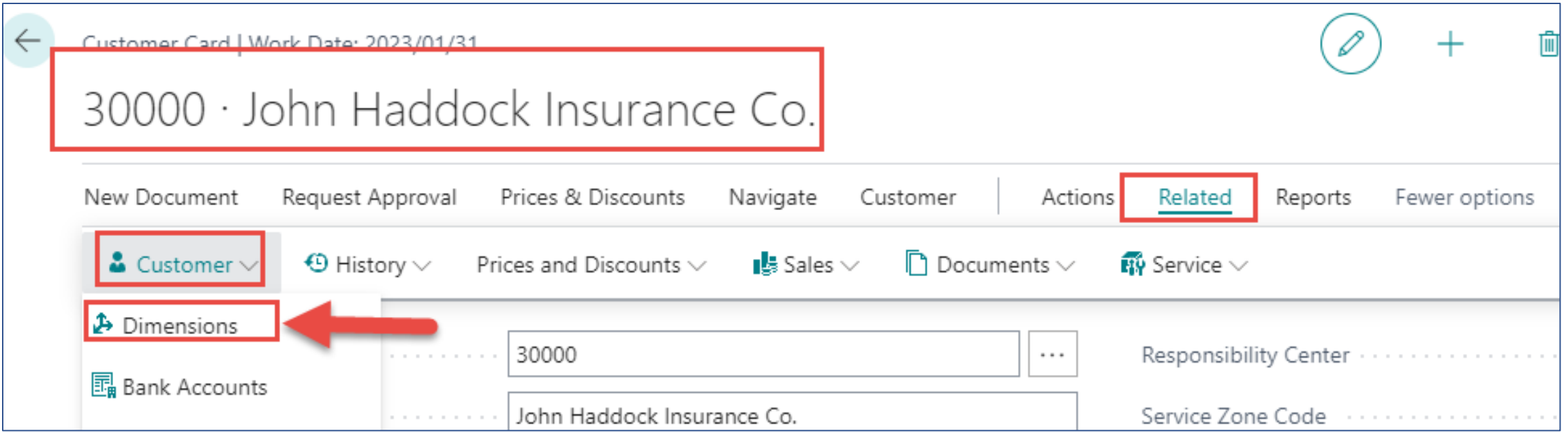

#### **OR use Customer icon - > Dimensions**

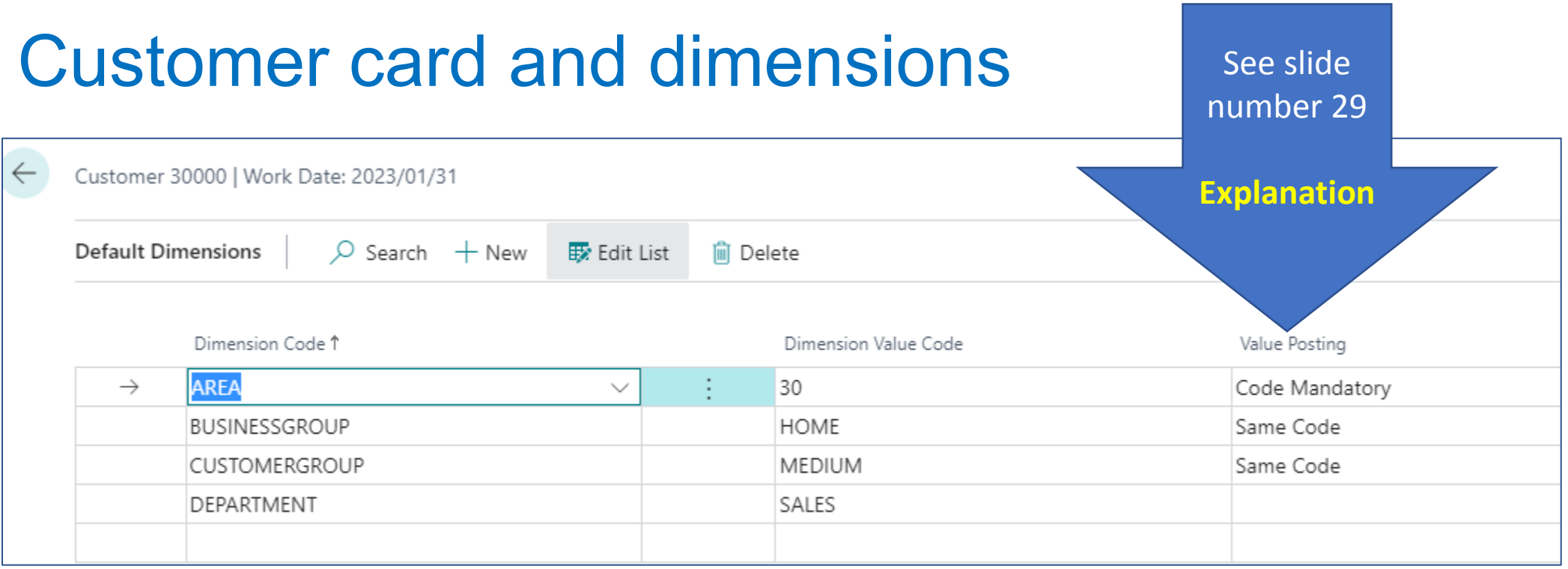

If you want to make a dimension **required,** but you do not want to assign a **default value** to the dimension, leave the **Dimension Value Code** field blank and then select **Code Mandatory** in the **Value Posting** field. Afterwards, however, the areas must be delivered manually

#### Dimensions Value Posting statements

- If you want to require a dimension but don't want to assign a default value to the dimension, leave the **Dimension Value Code** field blank, then select **Code Mandatory** in the **Value Posting** field.
- If an account is used in an **Adjust Exchange Rates** or **Post Inventory Cost to G/L batch job**, do not select Code Mandatory or Same Code. These batch jobs cannot use dimension codes.

## Sales Order and Dimensions

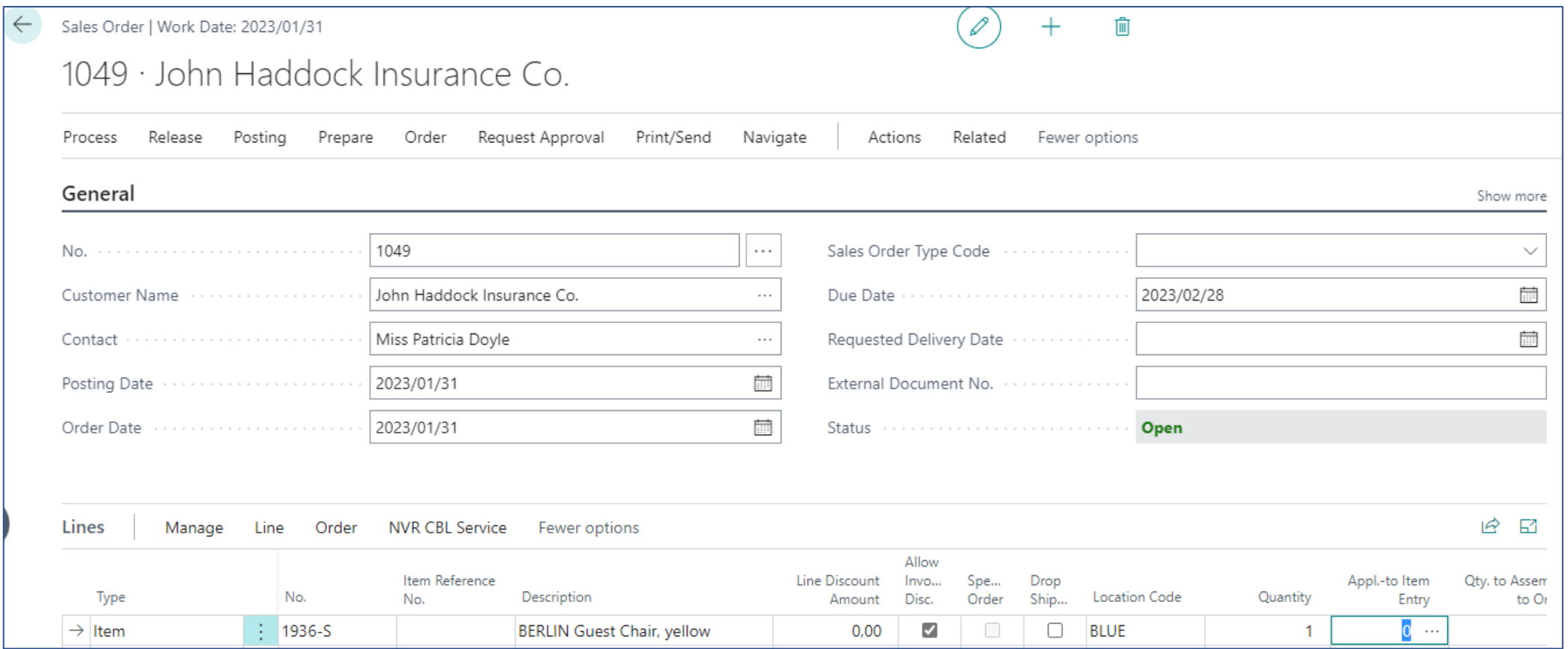

#### Dimensions in Sales Order Header

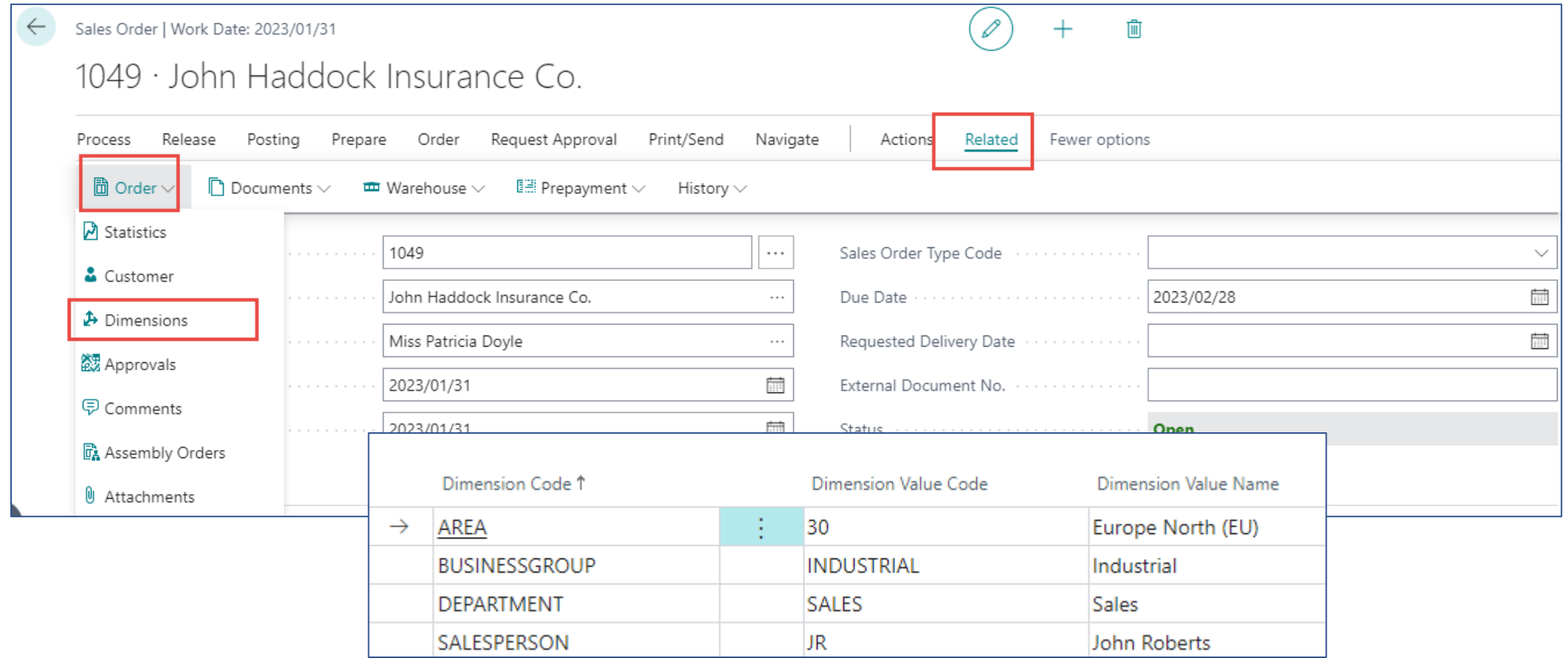

#### Dimensions in Sales Order Lines

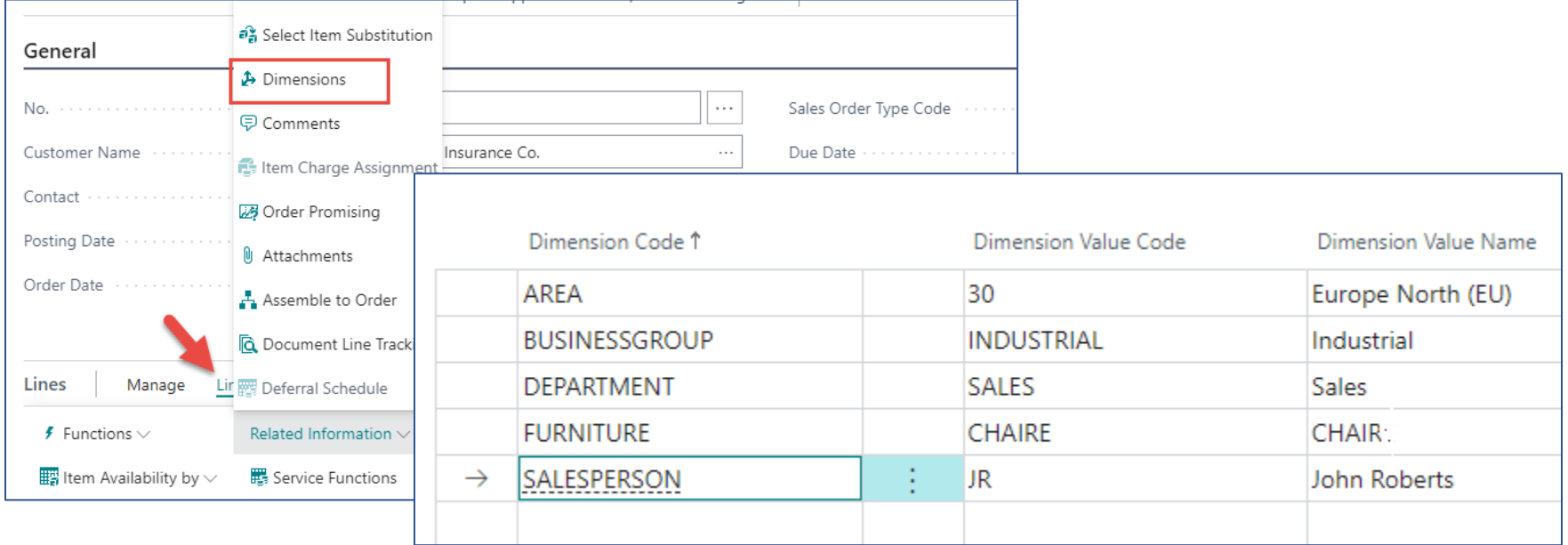

### Created Customer Ledger entries

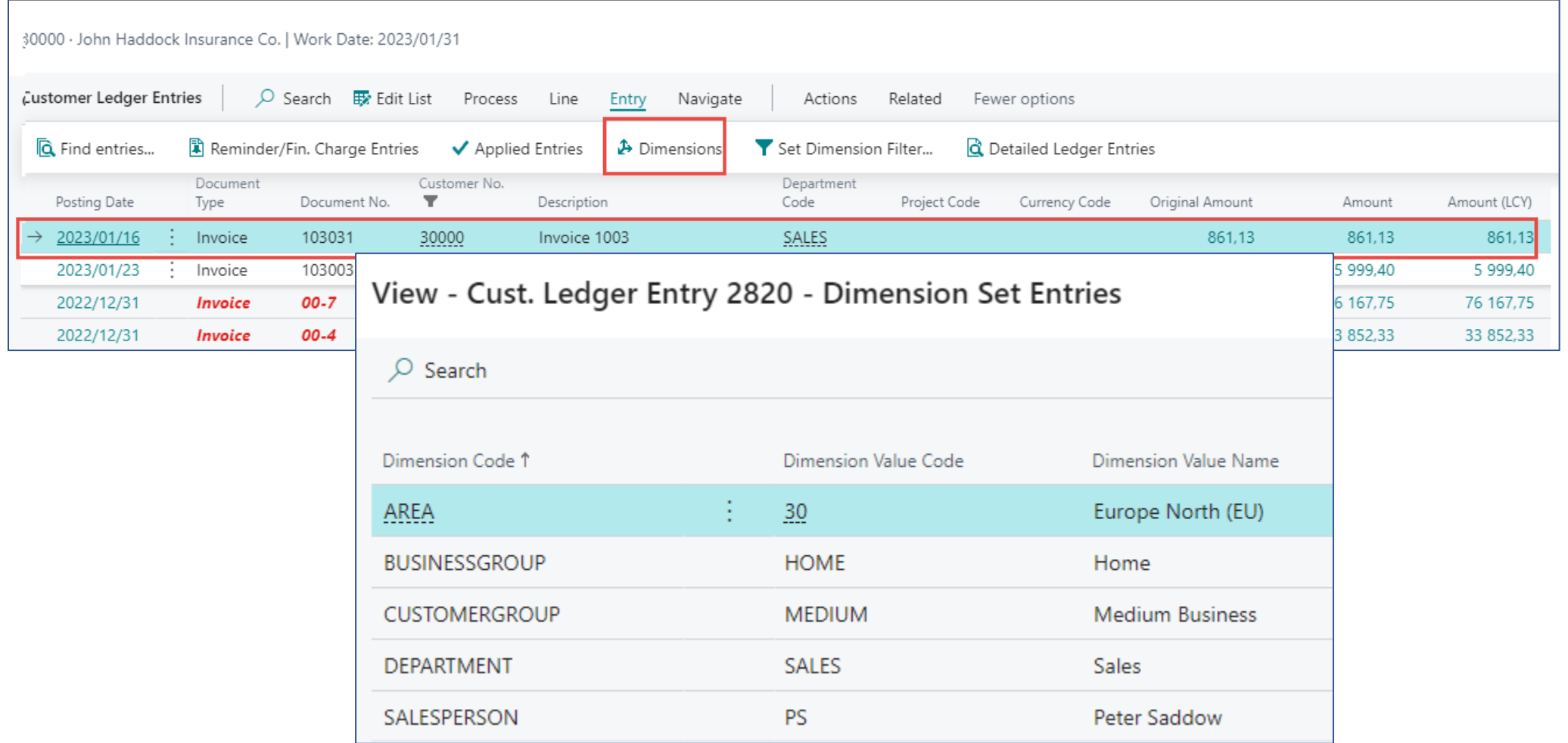

## Created Item Ledger entries

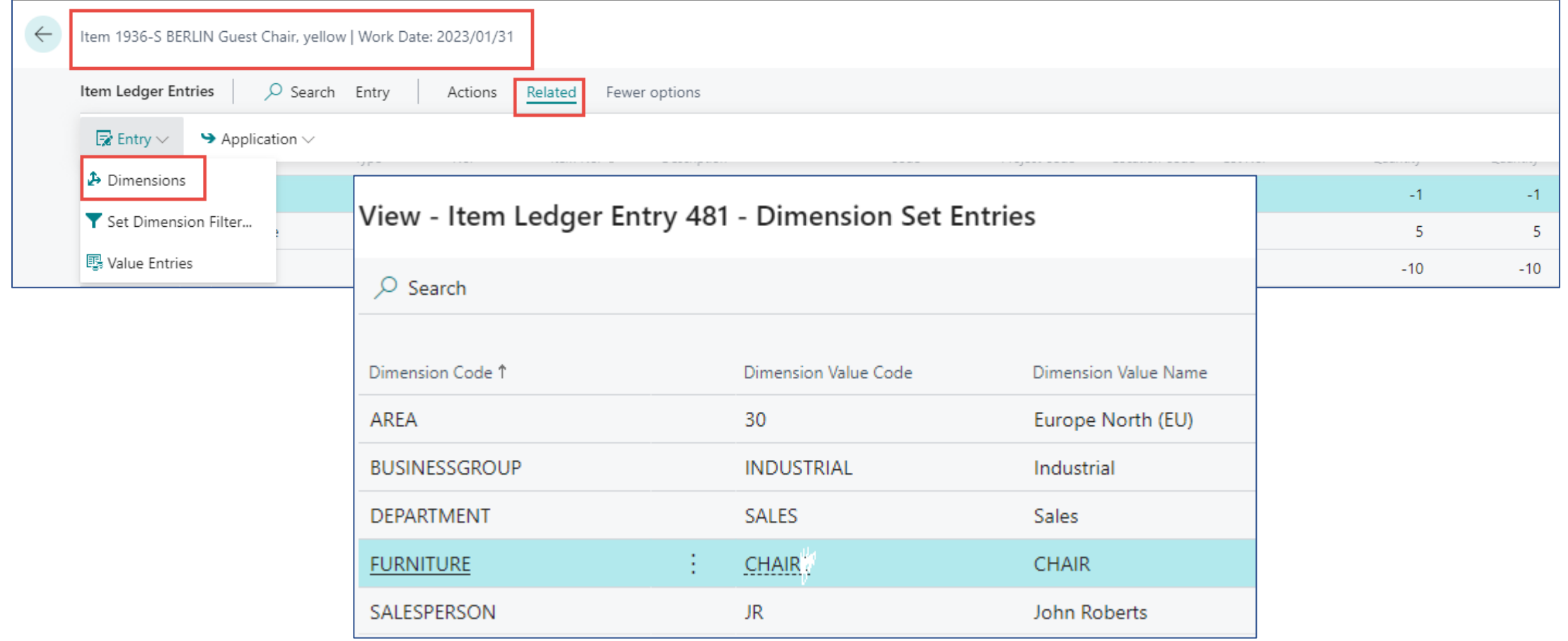

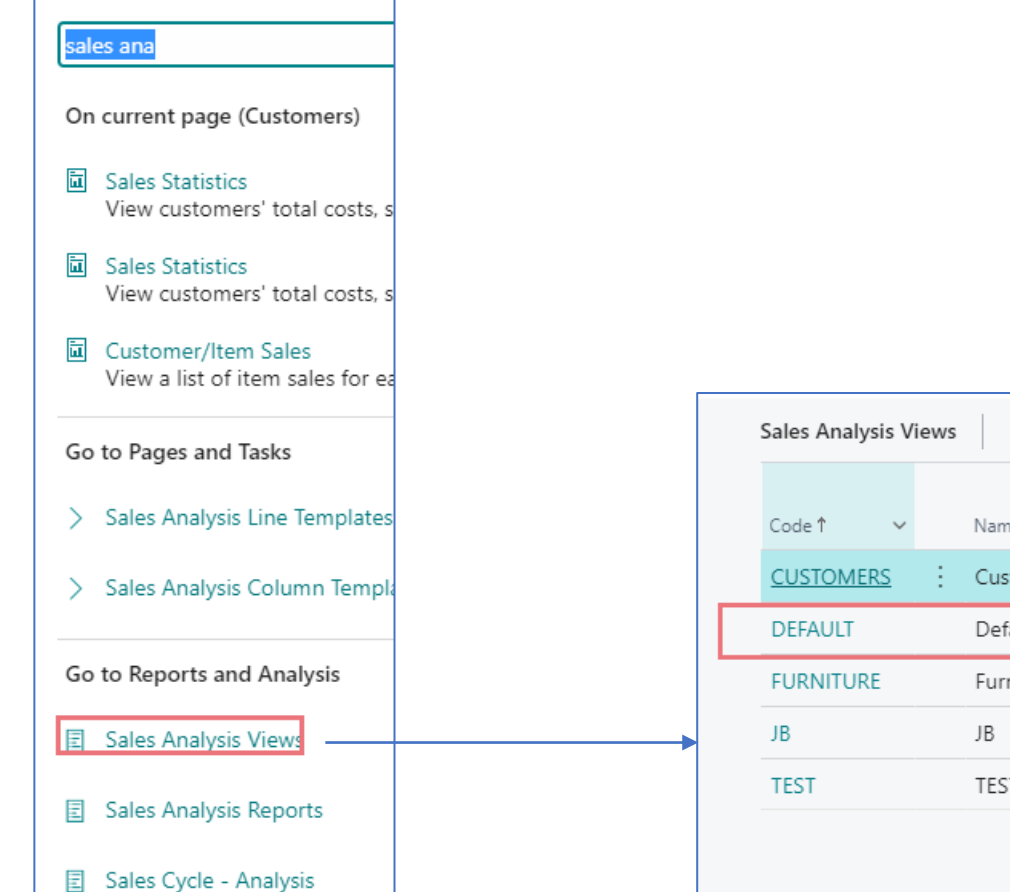

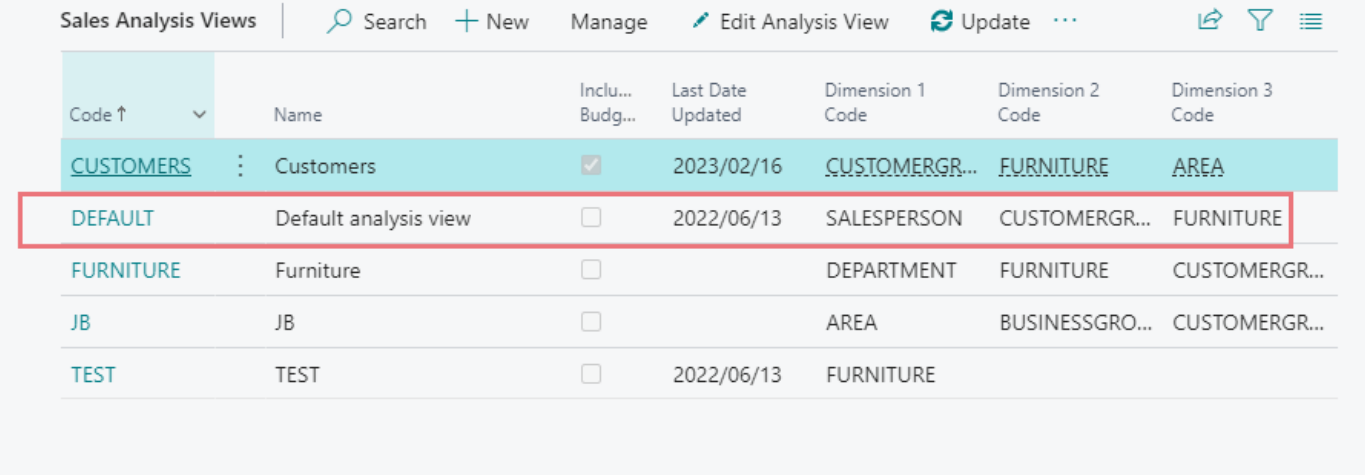

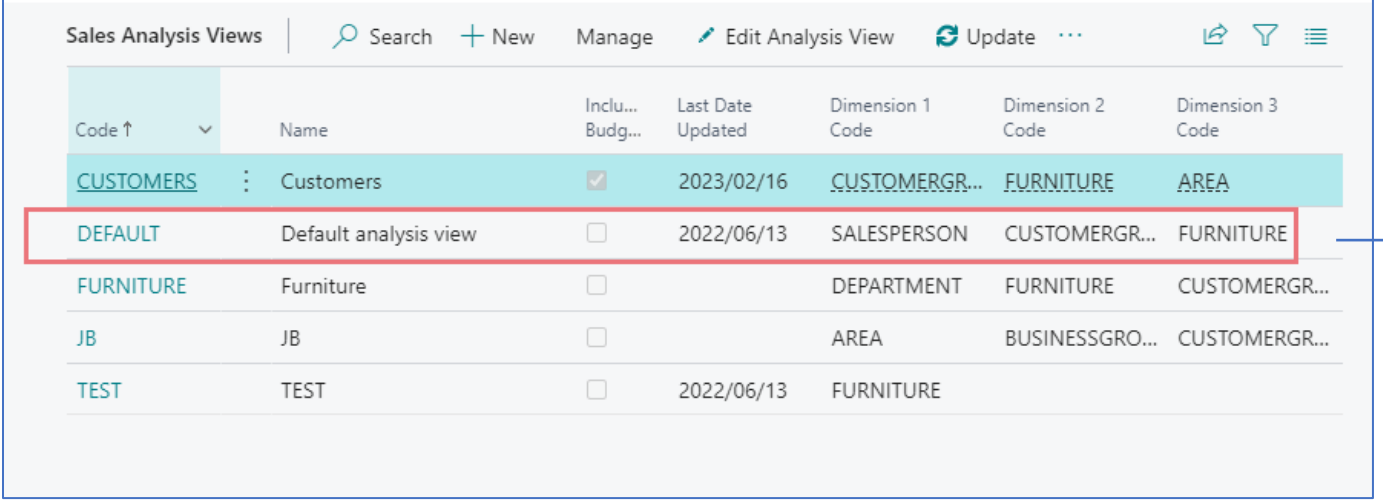

 $\begin{picture}(4,4) \put(0,0){\line(1,0){10}} \put(15,0){\line(1,0){10}} \put(15,0){\line(1,0){10}} \put(15,0){\line(1,0){10}} \put(15,0){\line(1,0){10}} \put(15,0){\line(1,0){10}} \put(15,0){\line(1,0){10}} \put(15,0){\line(1,0){10}} \put(15,0){\line(1,0){10}} \put(15,0){\line(1,0){10}} \put(15,0){\line(1,0){10}} \put(15,0){\line(1,0$ 

#### Analysis by Dimensions – view

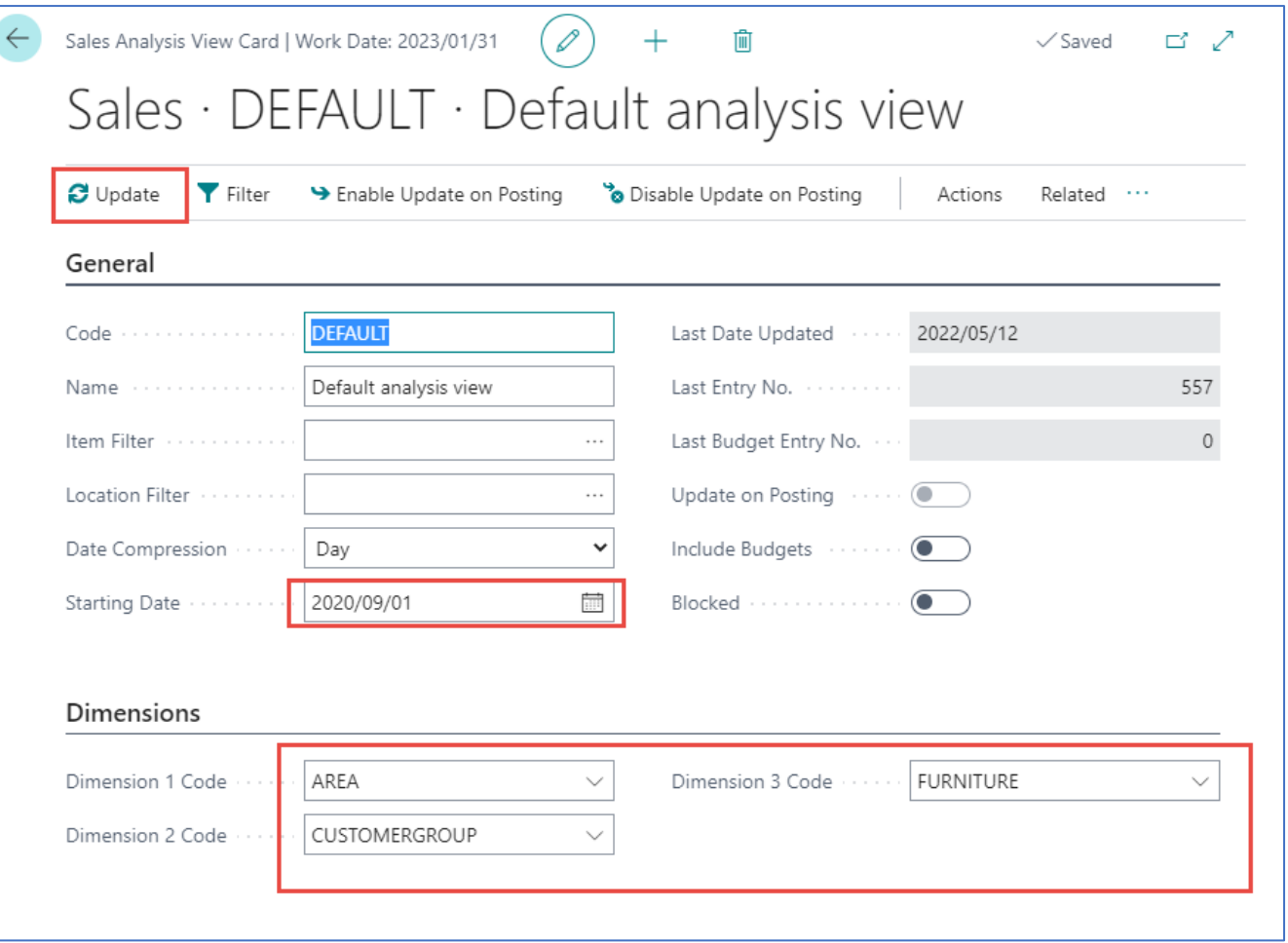

## -UPDATE

**Update allows all entries set in filters to be included in the analysis view**

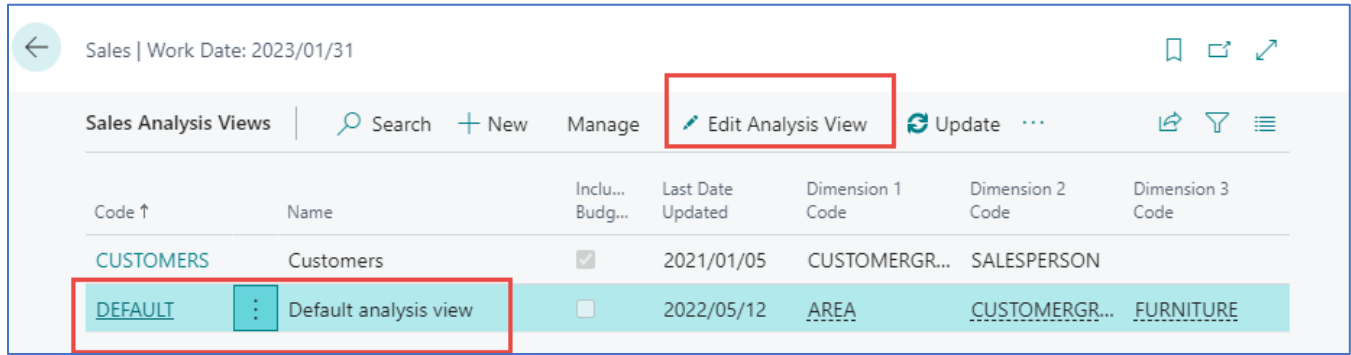

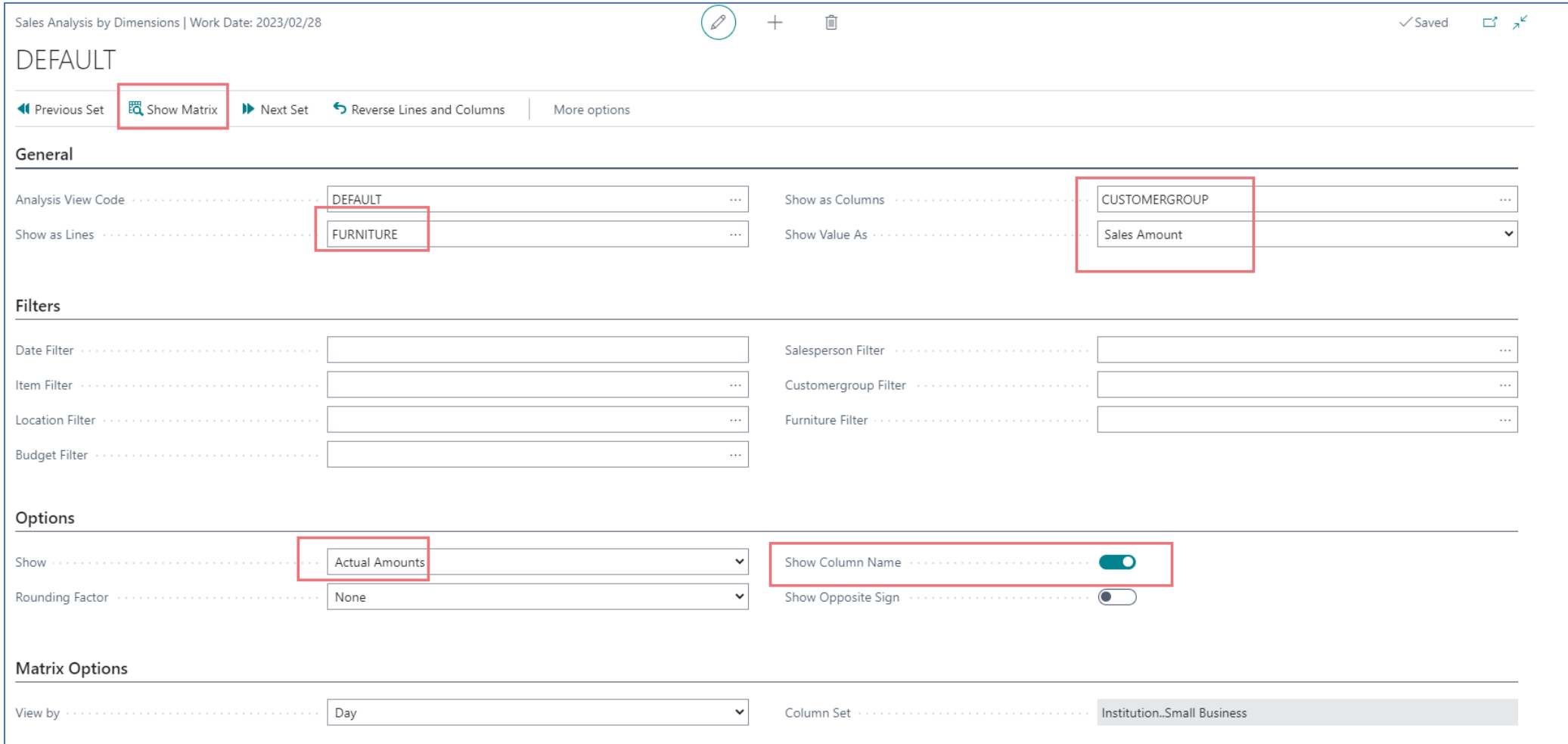

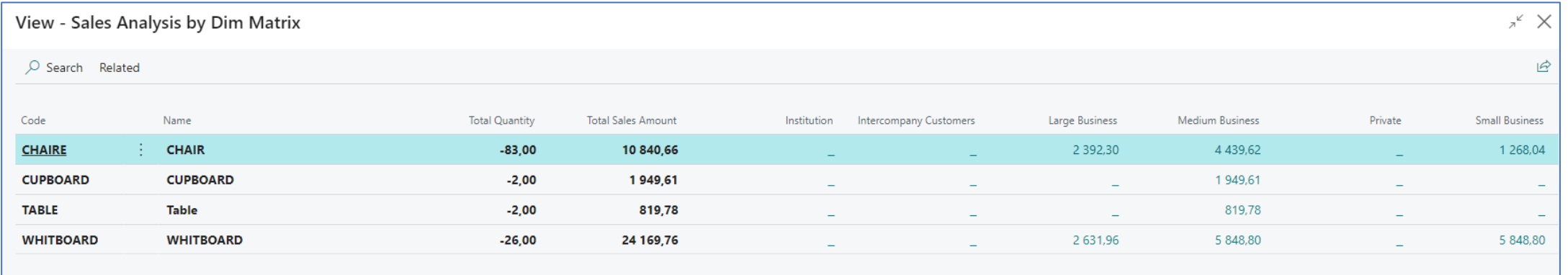

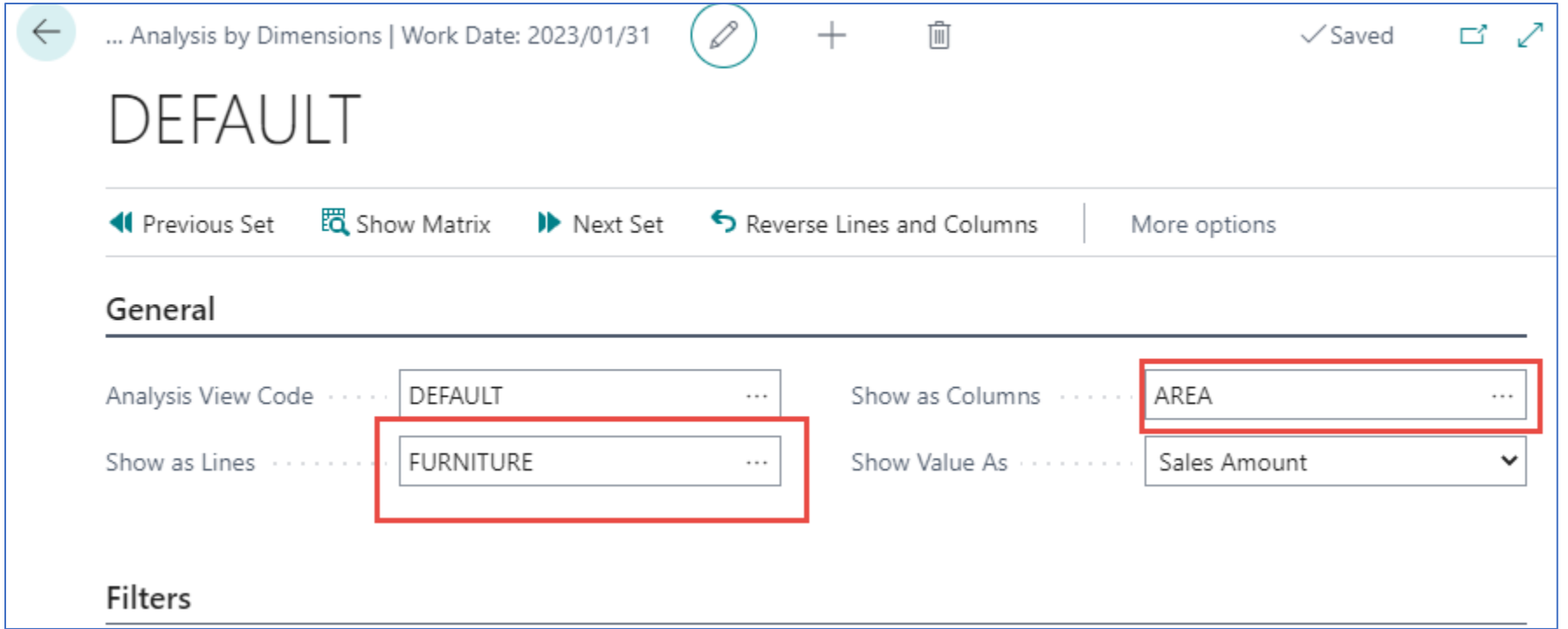

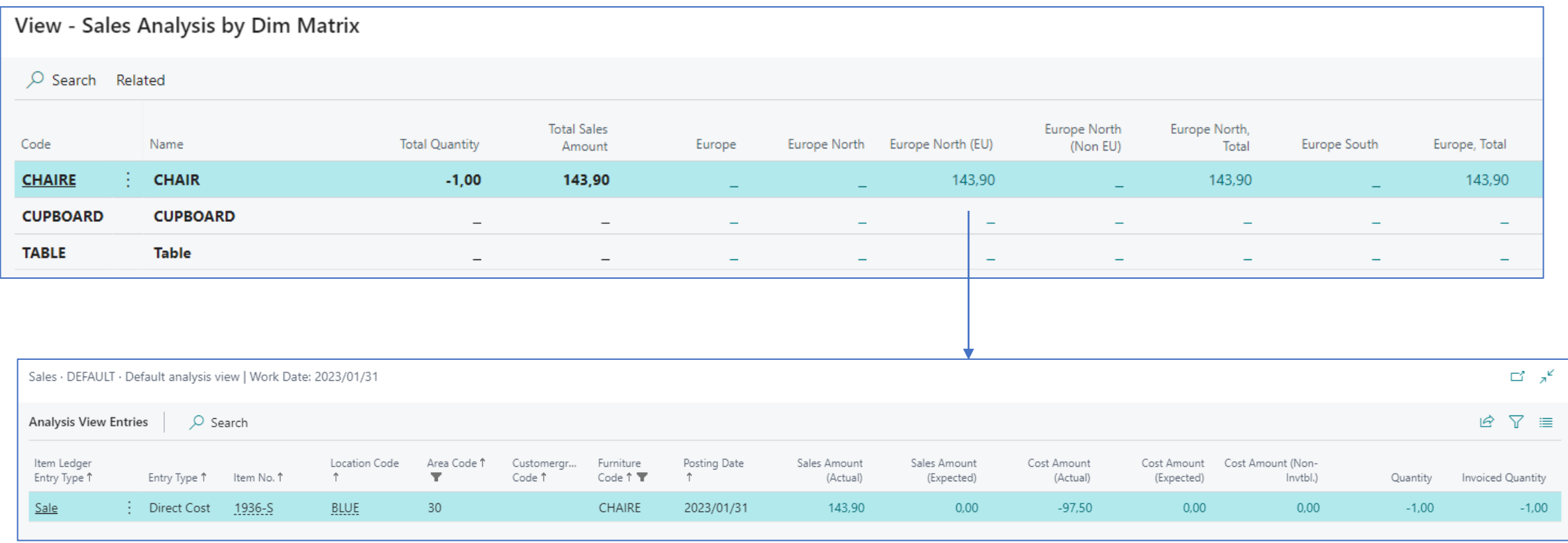

## Another type of analysis – Customer type

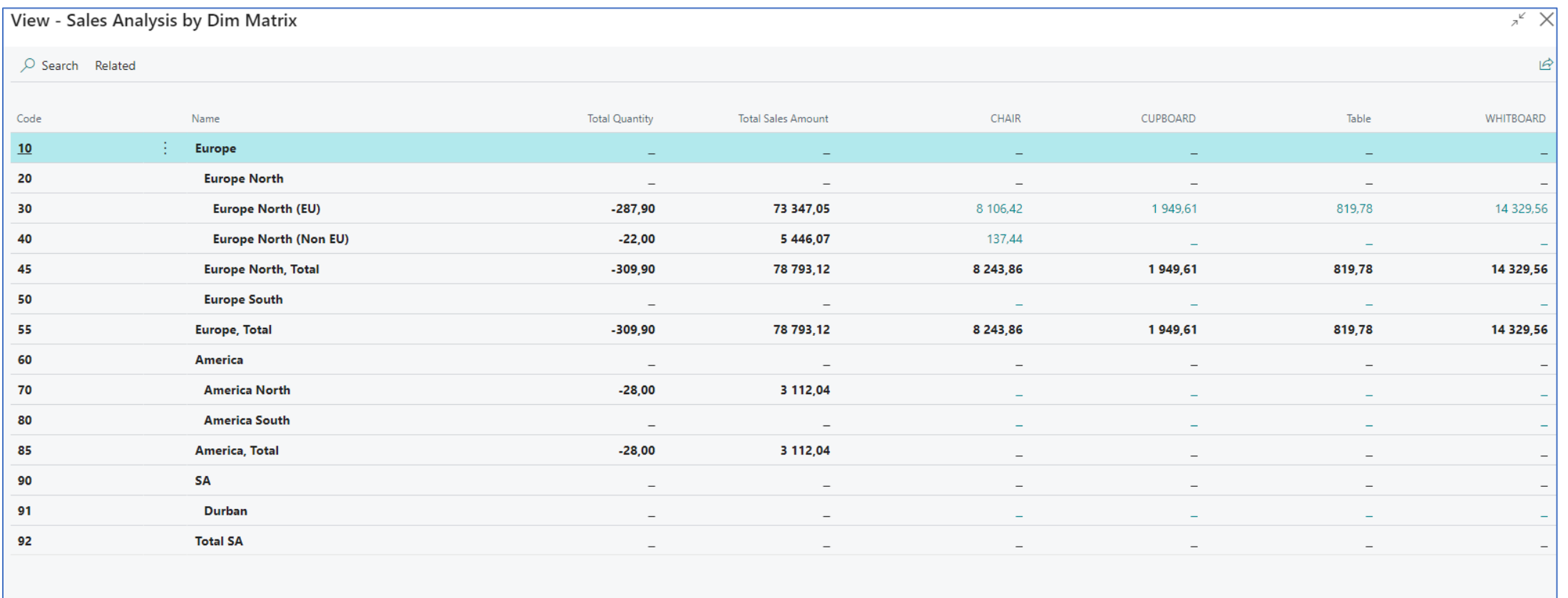

Dimensions play an important role in business intelligence, such as when defining analysis views. For more information, see [Analyze Data by Dimensions](https://docs.microsoft.com/en-ZA/dynamics365/business-central/bi-how-analyze-data-dimension).

[Analyze Data by Dimensions -](https://docs.microsoft.com/en-ZA/dynamics365/business-central/bi-how-analyze-data-dimension) [Business Central | Microsoft Docs](https://docs.microsoft.com/en-ZA/dynamics365/business-central/bi-how-analyze-data-dimension)

An analysis by dimensions displays a selected combination of dimensions. You can store and retrieve each analysis you have set up. The information for setting up an analysis is stored on an Analysis View card to simplify future analysis.

1.Choose the icon Searching window, enter **Analysis Views**, and then choose the related link. 2.On the **Analysis View List** page, choose the **New** action.

3.Fill in the fields as necessary. Hover over a field to read a short description.

4.To add other dimension codes in addition to the four on the **Dimensions** FastTab, choose the **Filter** action, fill in the fields, and then choose the **OK** button.

5.To update the view, choose the **Update** action.

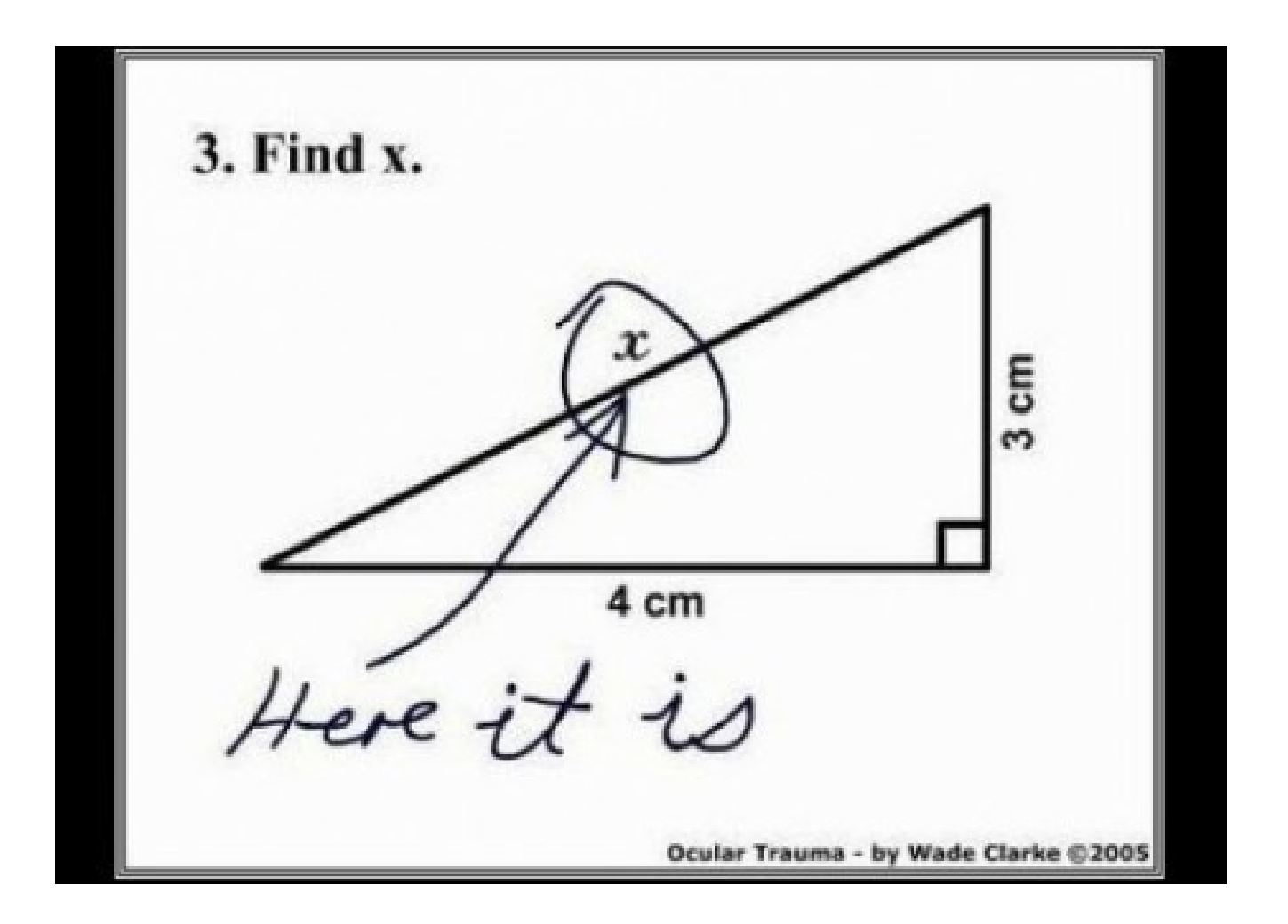

$$
a^2 + b^2 = c^2 \rightarrow 4 * 4 + 3 * 3 = 25 -c = 5
$$

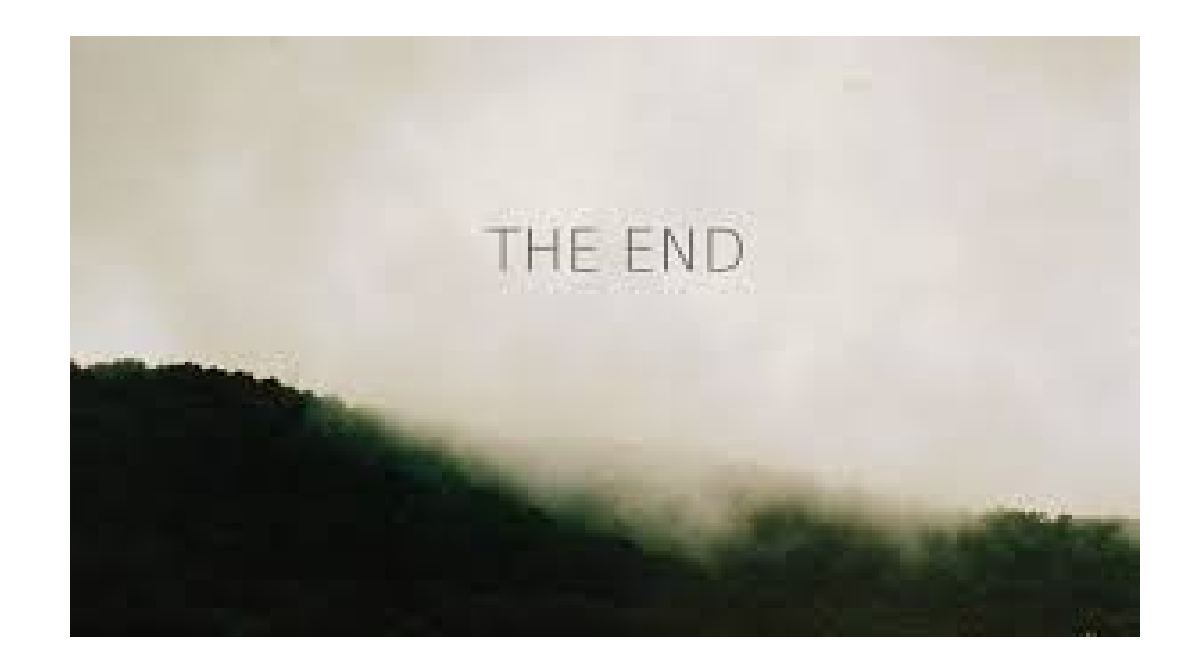